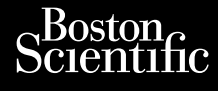

ANVÄNDARHANDBOK Philadelphiladelphiladelphiladelphiladelphiladelphiladelphiladelphiladelphiladelphiladelphiladelphiladelphiladelphiladelphiladelphiladelphiladelphiladelphiladelphiladelphiladelphiladelphiladelphiladelphiladelphiladelphilad

# **Heart Connect™ System** Journalism and certain and certain and certain and certain and certain and certain and certain and certain and certain and certain and certain and certain and certain and certain and certain and certain and certain and cer Cum, Da Herbert version. Maria Barten version. Maria Politike and Resident Universion in der Nepen Ariste de Continue de La Perindre

**REF** 3932, 3300, 3935, 3936, 3937 Outdated version. New New York Version périus de la passage de la passage de la passage de la passage de la passage de la passage de la passa<br>Version périus de la passage de la passage de la passage de la passage de la passage de la passage de la passa<br> 2.4 Sander 2020 (19 March 2020 19 March 2020 19 March 2020 19 March 2020 19 March 2020 19 March 2020 19 March 20<br>2.4 Sander 2020 19 March 2020 19 March 2020 19 March 2020 19 March 2020 19 March 2020 19 March 2020 19 March

Versione obsoleta. Non utilizare.

Utdatert version. Skatige brukes.<br>Skalersina. Nemasznajde brukes.<br>Skalersina. Nemasznajde brukes.<br>Skalersina. Skal ikke brukes.<br>Jitalarert version. Skalare. Skalersina.<br>Skalersina. Desoneta. Depositive.

Versão obsolutiva. Não vitilize.<br>Sen version. Não vitilize.<br>Sen version. Não vitilize.<br>Sen versão de vitiliza. Não vitilize.<br>Nersão dos expirativa. Não vitiliza.<br>Versão de expirativa. Não

Dit is arety er besteht in dage versier is een versier in de versier in de versier in de versier in de versier<br>Dit is de versier de versier is een versier van de versier van de versier van de versier van de versier van de<br>

Nersija, Nerauderatio, Nerauderation Nerauderation Nerauderation Nerauderation Nerauderation or Nie używać.<br>Jersija, Nerasznaniersie, Nie używać.<br>Jersija, Nerauderation Napariitie, Używać.<br>Serveroniersininowana. Nie używać

Versiune expirată. Negotitula.<br>Sisteman de Primonia e utiliza.<br>Sisteman de Primonia e utiliza.<br>Sisteman de Primonia e uportiza.<br>Sisteman de Primonia e Sisteman.<br>Negiune e primonia e Sisteman.

złośloń: informatikuszki Zastarela različica. Ne uporabite

Vanhentunut version Anvion.<br>Prophalanticia. Helänkäytä.<br>Prophalanticia. Helänkänd.<br>Prophalantician. Anvion.<br>Starkentunut version. Anvion.<br>Starkentunut version. Anvion.

or siralia. Nerve i kjäldrad<br>etglerad version. Anjänd<br>analdrad version. Anjändra<br>anentynyt version. Anjändrad<br>anentynytelsion. Anjüm.<br>köråldrad vinalan

sta dinnayan sürüm. Karalanmayın

Ziverkeshativat.

Version périnder iller de la discription de la discrimentation de la discrimentation de la discrimentation de<br>La discrimentation de la discrimentation<br>La discrimentation de la discrimentation<br>Version périmentation de la di

J. J. Solurike. 1952<br>A. John Gerinner útjar 1964<br>J. Solieta. 1965, 1964<br>J. Stark utgáfa. 1964, 1965, 1967<br>J. Stark J. Solurike. 1965, 1967, 1977, 1978, 1979, 1979, 1979, 1979, 1979, 1979, 1979, 1979, 1979, 1979, 197<br>J. Sta

Novecojusi versija. Neizmantot.

Pasenusi versige skander ikke de Karlingan ikke de Karlingan ikke de Karlingan ikke de Karlingan ikke de Karli<br>Pase do Soletsija. Nenaudokita.<br>Pasenusi versija. Nenasthatis.<br>Pasenusi versija. Nena skander.<br>Pasenusi versija

Elauti verzió. Ne használja:<br>Peopsi verzija Ne használja:<br>Peopsi verzija Ne használja:<br>Peopult verzio. Ne használja:<br>Segult verzi verzion. Na hi

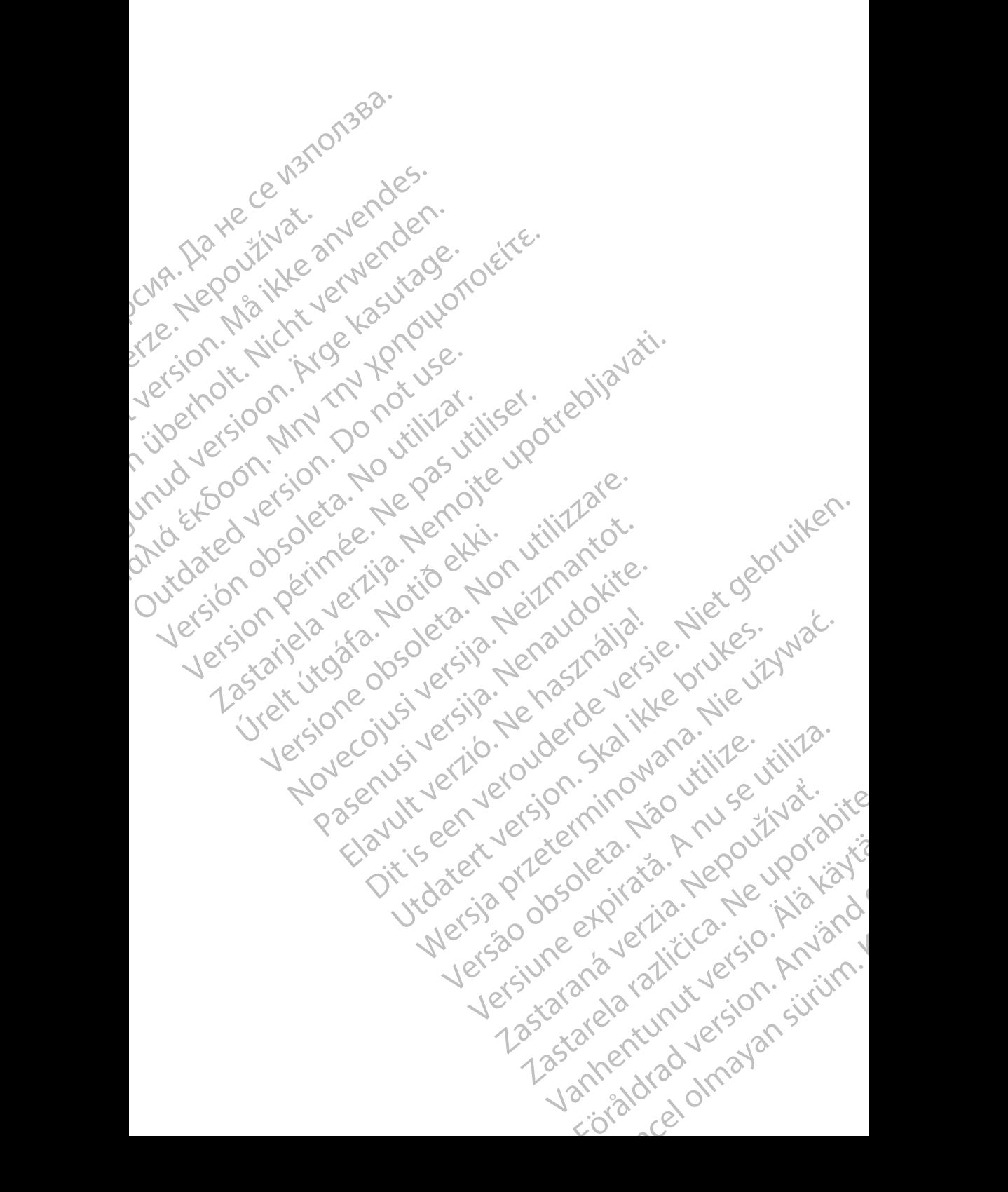

# **Innehållsförteckning**

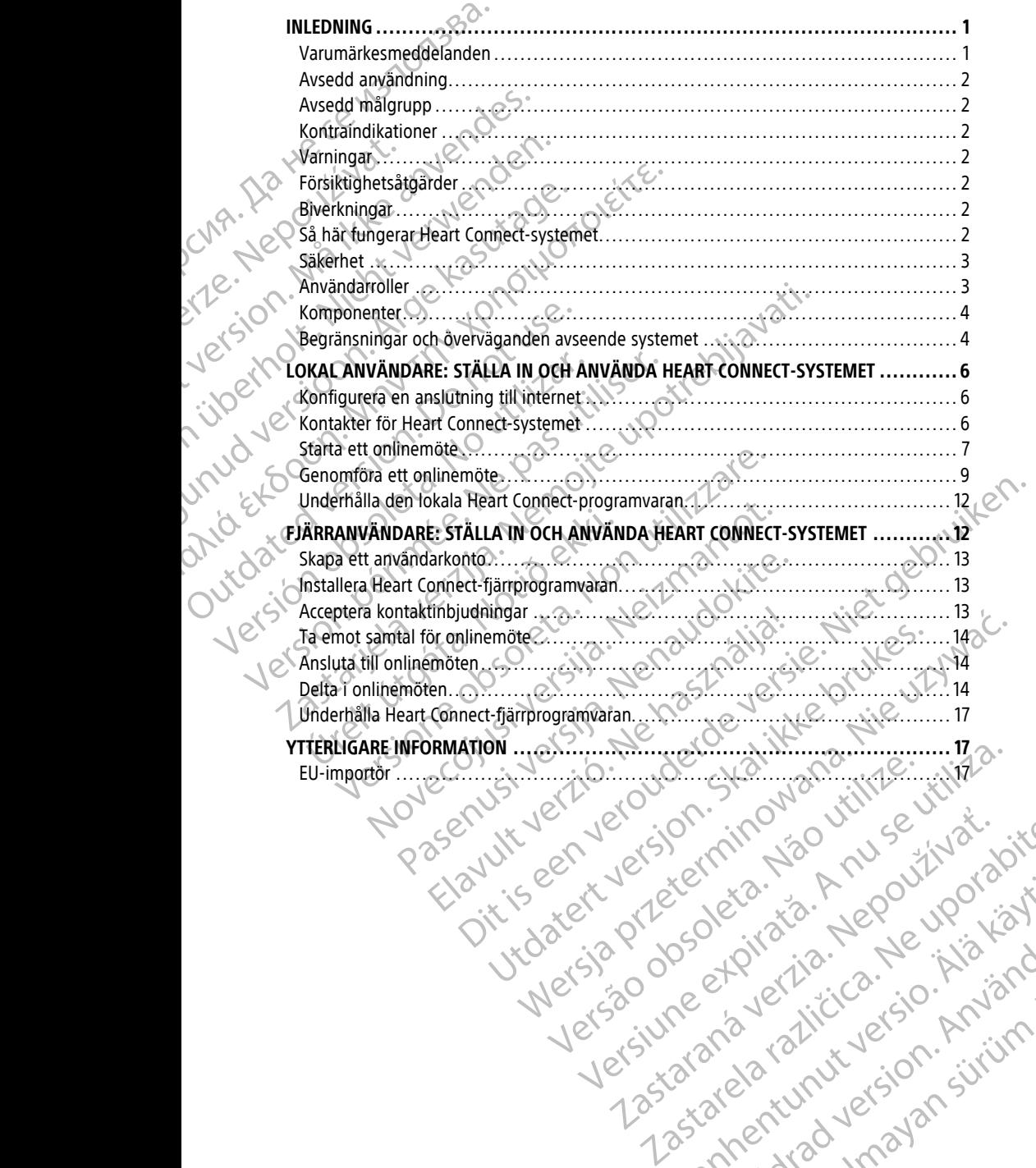

različica. Ne uporabite. Nazličica. Ne uporabite.<br>2006 Oktarata. Ne uporabite.<br>2006 Oktarata. Ne uporabite.<br>2008 Oktarata. Ne uporabite.<br>2008 Oktarata. Ne uporabite.<br>2008 Oktarata. Ne uporabite.

Vanhentunut version Anvion.<br>Prophalanticia. Helänkäytä.<br>Prophalanticia. Helänkänd.<br>Prophalantician. Anvion.<br>Starkentunut version. Anvion.<br>Starkentunut version. Anvion.

or siralia. Nerve i kjäldrad<br>etglerad version. Anjänd<br>analdrad version. Anjändra<br>anentynyt version. Anjändrad<br>anentynytelsion. Anjüm.<br>köråldrad vinalan

sta dinnayan sürüm. Karalanmayın

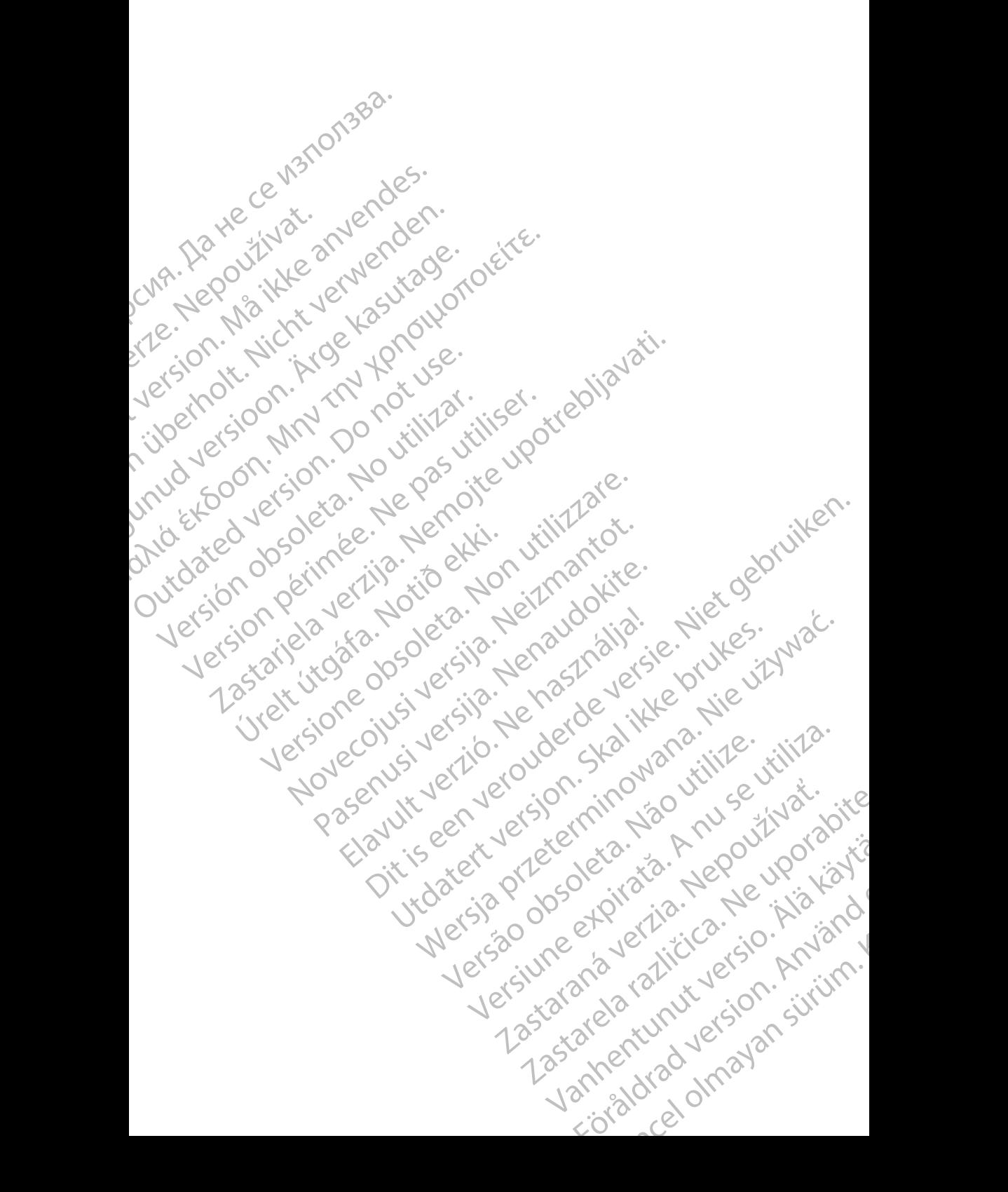

# <span id="page-4-0"></span>**INLEDNING**

Den här handboken innehåller information om hur du ställer in och använder Heart Connect™-systemet. För aktivering av och åtkomst till Heart Connect-systemet ska du kontakta en Boston Scientific-representant eller Boston Scientific med hjälp av informationen på det bakre omslaget till den här handboken.

<span id="page-4-2"></span>Följande figur visar en översikt över Heart Connect-systemets komponenter och hur de ansluts.

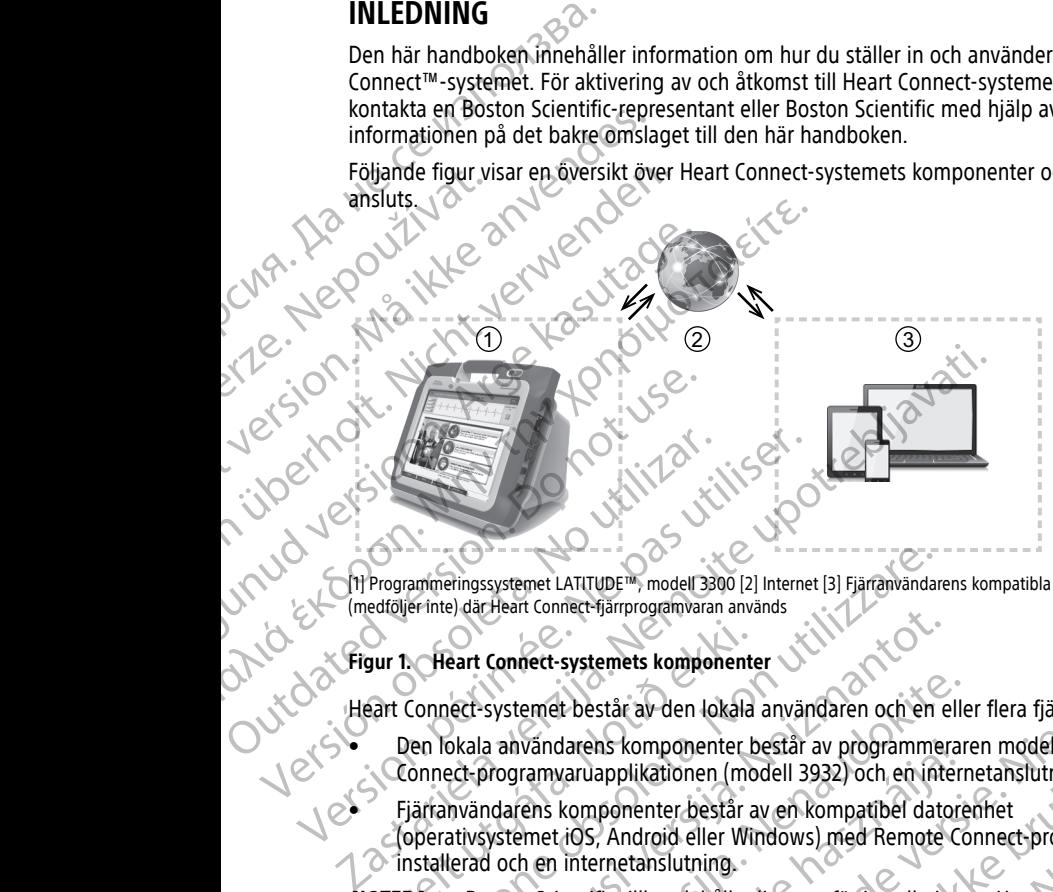

[1] Programmeringssystemet LATITUDE™, modell 3300 [2] Internet [3] Fjärranvändarens kompatibla datorenheter (medföljer inte) där Heart Connect-fjärrprogramvaran används

#### **Figur 1. Heart Connect-systemets komponenter**

Heart Connect-systemet består av den lokala användaren och en eller flera fjärranvändare.

- Den lokala användarens komponenter består av programmeraren modell 3300, Heart Connect-programvaruapplikationen (modell 3932) och en internetanslutning.
- Fjärranvändarens komponenter består av en kompatibel datorenhet (operativsystemet iOS, Android eller Windows) med Remote Connect-programvaran installerad och en internetanslutning. Sur 1: Heart Concett-systemets komponenter<br>
Sart Connect-systemet består av den lokala<br>
Den lokala användarens komponenter b<br>
Connect-programvaruapplikationen (mo<br>
Fjärranvändarens komponenter består<br>
Connect-programvaruap

**NOTERA:** Boston Scientific tillhandahåller licenser för installation av Heart Connectprogrammet ("programmet") på ett BSC-programmeringssystem ("programmeraren"). Boston Scientific kan inaktivera licensen för en programmerare efter eget gottfinnande, till exempel om programmet används i begränsad omfattning eller inte alls. Alternationen et experimental and the model and the methods in section of the methods of the methods of the methods of the methods any and the methods any and the methods any and the methods any and the methods any and the eart Connect-systemets komponenter<br>
Nect-systemet består av den lokala användaren och en e<br>
Ned-systemet består av den lokala användaren och en e<br>
Dect-programvaruapplikationen (modell 3932) och en inte<br>
nvändarens kompone systemet består av den lokala användaren och en elle<br>a användarens komponenter består av programmerar<br>programvaruapplikationen (modell 3932) och en intern<br>ndarens komponenter består av en kompatibel datore<br>systemet iOS, An vändarens komponenter bestär av programmerar<br>Framvaruapplikationen (modell 3932) och en interrens komponenter består av en kompatibel datore<br>met iOS, Android eller Windows) med Remote Content iOS, Android eller Windows) me En mondi 3300 (2) Internet is in the model and a more than the systemetric is experient to the star and the system and a model and a model and a model and the system of the star are determined and the system of the star ar applikationen (modell 3932) och en internetanslutning,<br>
sponenter består av en kompatibel datorennet<br>
, Android eller Windows) med Remote Connect-programvar<br>
rnetanslutning<br>
rnetanslutning<br>
rnetanslutning<br>
rnetanslutning<br> omponenter bestar av programmeraren modell 3300, Heart<br>
ikationen (modell 3932) och en internetanslutning,<br>
enter består av en kompatibel datorenhet<br>
droid eller Windows) med Remote Connect-programwaran<br>
tanslutning.<br>
illh Version of the programmeringssystem ("programmeraren").<br>
Insen för en programmerare efter eget gottfinnande, till<br>
Vegränsad omfattning eller inte alls.<br>
A navändarhandböckerna för programmeringssystemet<br>
Transliga online

**NOTERA:** Den här handboken och användarhandböckerna för programmeringssystemet LATITUDE™ modell 3300 finns tillgängliga online på adressen www.bostonscientificelabeling.com. Barbinataling electric also<br>
darhandböckerna för programmeringssystemetic<br>
online på adressen www.bostonscientific<br>
The part som nämns i den här handboken<br>
Lasten som tillhör Microsoft Corporation<br>
The strategy of the part

### <span id="page-4-1"></span>**Varumärkesmeddelanden**

Heart Connect och LATITUDE är varumärken som tillhör Boston Scientific Corporation.

Varumärkesmeddelanden för varumarken som tillhör Boston Scientific Corporation.<br>Följer nedan:<br>Följer nedan: följer nedan: Vanhender Scientific Corporation.<br>
Har Boston Scientific Corporation.<br>
Le part som nämns i den här handboken.<br>
Som tillhör Nicrosoft Corporation.<br>
2. Karl 2010 Vanhender Science.<br>
2. Karl 2010 Vanhender Jahr. Boston Scientific Corporation.<br>Firstom nämns i den här handboken jär Güncel olmayan sürüm.

Internet Explorer och Windows är varumärken som tillhör Microsoft Corporation.

- iOS är ett varumärke som tillhör Cisco och är licensierat till Apple Inc.
- iPhone och iPad är varumärken som tillhör Apple Inc.
- Android är ett varumärke som tillhör Google Inc.

# <span id="page-5-0"></span>**Avsedd användning**

Heart Connect-systemet är ett tillvalbart datadelningssystem avsett att visa och dela fysiologiska och/eller andra medicinska data från programmeraren modell 3300. Heart Connect-systemet förser vårdgivare och Boston Scientific-personal med metoder för att upprätta ett onlinemöte och dela skärmen på programmeraren modell 3300 med personer på en annan plats. För information om systemets kliniska fördelar, se bruksanvisningen som medföljer programmeraren modell 3300. • iPhone och iPad är varumändes<br>• Android är ett varumärke s<br>Avsedd användning<br>Heart Connect-systemet är ett fi<br>fysiologiska och/eller andra med<br>Connect-systemet förset vårdgiv<br>upprätta ett onlinemöte och del<br>på en annan p Tysiologiska och/elli<br>
Connect-systemet fi<br>
Connect-systemet fi<br>
Connect-systemet fi<br>
Connect<br>
Som medföljer program<br>
Som medföljer program<br>
Pen här dokumenta<br>
Pen här dokumenta<br>
Rontraindikat<br>
Kontraindikat<br>
Heart Connect Francische and Connect-Systemet är ett fillvalba fysiologiska och/eller andra medicinsl<br>
Connect-systemet förser vårdgivare och ordet skän<br>
på en annan plats. För information or<br>
som medföljer programmeraren mod<br>
Som medfö The This connect systemet förset vårdgivare och upprätta ett onlinemöte och dela skärmer på en annan plats. För information om som medföljer programmeraren modell<br>
Som medföljer programmeraren modell<br>
Maxedd målgrupp<br>
Den Exploration of the amain plats. For information om system and the amain plats. For information om system and a start of the metal of the art connect-systemet ar kontraindiceration of the art connect-systemet ar kontraindic <u>upprätta ett onlinemete von dela skärmen på programmer som medföljer programmeraren modell 3300.</u><br>
Avsedd målgrupp<br>
Pen här dokumentationen är avsedd att användas av variantisk som medföljer programmeraren modell 3300.<br>

# <span id="page-5-1"></span>**Avsedd målgrupp**

Den här dokumentationen är avsedd att användas av vårdgivare och Boston Scientificpersonal som använder Heart Connect-systemet.

# <span id="page-5-2"></span>**Kontraindikationer**

Heart Connect-systemet är kontraindicerat för användning med medicinsk utrustning som inte är kompatibel med systemets egenskaper enligt beskrivningen i den här handboken. Wersonal som använder Heart Connect-systemet av Kontra indikationer Kontraindikationer<br>
Heart connect-systemet ar kontraindicerat for inte ar kompatibel med systemets egenskap<br>
Varningar<br>
Marningar finns i Användarhandboken för<br>
Stuerligare försiktighetsåtgärder<br>
Trierligare försiktighetså

# <span id="page-5-3"></span>**Varningar**

Alla varningar finns i Användarhandboken för programmeringssystemet LATITUDE, modell<br>33000<br>Ytterligare för 3300.

# <span id="page-5-4"></span>**Försiktighetsåtgärder**

Ytterligare försiktighetsåtgärder finns i användarhandboken till LATITUDE programmeringssystem modell 3300.

• **Åtkomst till patientinformation.** Heart Connect-systemet överför skärminnehåll som kan innehålla patientinformation som är skyddad hälsoinformation. Endast behöriga vårdgivare och personal från Boston Scientific ska ha åtkomst till patientinformation. Kontraindikationer<br>
Heart Connect-systemet är kontraindicerat för användninger.<br>
The air kompatibel med systemets egenskaper enligt b<br>
Varningar:<br>
Alla varningar finns Användarhandboken för program<br>
33000<br>
Pörsiktighetsåtg En här dokumentationen är avsedd att användas av vårdgivare och Bosto<br>
En här dokumentationen teart Connect-systemet.<br> **Castaric Connect-systemet a** kontraindicerat för användning med medicinsk upotrebligationen and the sy Siktighetsåtgärder<br>
Siktighetsåtgärder<br>
Siktighetsåtgärder<br>
Markomst till patientinformation. Heart Co<br>
Kan innehålla patientinformation. Heart Co<br>
Kan innehålla patientinformation som är skudigivare och personal från Bost Salarings Användarhandboken för programmeringssystem<br>
Versichtighetsåtgärder<br>
Effektighetsåtgärder<br>
Effektighetsåtgärder<br>
Effektighetsåtgärder<br>
Effektighetsåtgärder<br>
Effektighetsåtgärder<br>
Effektighetsåtgärder<br>
Salaringssys Thins I Anvandamandpoken for programmeringssystem<br>
Siktighetsåtgärder<br>
Siktighetsåtgärder finns i användarhandboken till LATITU<br>
Sixtighetsåtgärder finns i användarhandboken till LATITU<br>
Till patientinformation. Heart Conn Einstagarder<br>
Schein modell 3300.<br>
External modell 3300.<br>
Patientinformation. Heart Connect-systemet överför<br>
patientinformation. Heart Connect-systemet överför<br>
patientinformation som är skyddad hälsoinformation<br>
And av p m modell 3300.<br>
Entinformation. Heart Connect-systemet överfördentinformation. Heart Connect-systemet överfördentinformation<br>
Elav patientinformation och systemets säkerhet findra av patientinformation och systemets säkerh maarhandboken för programmeringssystemet LATITUDE, modell<br>
Sarder finns i användarhandboken till LATITUDE<br>
Sarder finns i användarhandboken till LATITUDE<br>
Information. Heart Connect-systemet överför skärminnehåll som Niet

Information om skydd av patientinformation och systemets säkerhet finns i "Säkerhet" på [sida 3.](#page-6-0)

# <span id="page-5-5"></span>**Biverkningar**

Information om biverkningar finns i användarhandboken för programmeringssystemet LATITUDE, modell 3300.

# <span id="page-5-6"></span>**Så här fungerar Heart Connect-systemet**

Heart Connect-systemet används av den lokala användaren för att upprätta ett onlinemöte med en eller flera fjärranvändare. Den lokala användaren använder Heart Connectprogrammet för att starta mötet och dela skärmen på programmeraren modell 3300. Fjärranvändarna använder Heart Connect-fjärrprogramvaran på sina egna datorenheter (medföljer inte) för att visa och kommunicera med den lokala användaren. mation. Heart Connect-systemet överför skärminnehåll som<br>
Mation som är skyddad hälsomformation. Endast behöriga<br>
Trån Boston Scientific ska ha åtkomst till patientinformation.<br>
Mithformation och systemets såkerhet finns i Wandarhandboken för programmeringssystemet<br>
Versich och solen för programmeringssystemet<br>
Versich och att uppråtta ett onlinemöte<br>
Versich a användaren använder Heart Connect-<br>
Let fjärrprogramvaran på sina egna datorenhet Externet<br>
Stemet<br>
Stemet<br>
Användaren för att upprätta ett onlinemöte<br>
Invändaren använder Heart Connect<br>
Inen på programmeraren modell 3300.<br>
Experimental användaren.<br>
Experimental användaren.<br>
Experimental användaren.<br>
Ex et arenför att upprätta ett onlinemöter Contents arenför att upprätta ett onlinemöter Contents arenför att vid<br>Arenför att upprätta ett onlinemöter Contents använder Heart Connect<br>Arenför användaren datorenheter Contents a För att upprätta ett onlinemoter att upprätta ett onlinemötel

Den lokala användaren samarbetar och/eller delar information med fjärranvändarna efter behov.

En extern USB-ljudenhet (mikrofon) måste användas av den lokala användaren för att aktivera mötesljudet.

Alternativ:

- Om mötesljudet inte används kan den lokala användaren använda en telefon för att kommunicera med fjärranvändarna.
- En USB-videoenhet (kamera) kan användas så att fjärranvändarna kan se den lokala användaren på video.
- En USB-videoenhet (högtalare) kan användas för att förbättra fjärranvändarnas ljud för den lokala användaren.

# <span id="page-6-0"></span>**Säkerhet**

Heart Connect-systemet innehåller säkerhetsåtgärder för skydd av patientinformation och systemets integritet. Dessa säkerhetsåtgärder följer allmänna säkerhetsbestämmelser och säkerhetsrutiner. Onlinemötet, inklusive eventuella bilder som överförs, krypteras för att säkerställa att patientinformation och enhetsdata skyddas. Alternativ:<br>
Alternativ:<br>
Om mötesljudet inte ar<br>
kommunicera med fjärr<br>
En USB-videoenhet (kan<br>
användaren på video.<br>
En USB-videoenhet (kan<br>
En USB-videoenhet (kan<br>
Tor den lokala användaren)<br>
Säkerhet (connect-systemet En USB-vid<br>
En USB-vid<br>
Förden lok<br>
Förden lok<br>
Förden lok<br>
Förden lok<br>
Förden lok<br>
Förden lok<br>
Säkerhetsrutiner<br>
Säkerhetsrutiner<br>
Säkerhetsrutiner<br>
Säkerhetsrutiner<br>
Säkerhetsrutiner<br>
Patientdatahant<br>
Mer information<br>
Me For USB-videoenhet (kamera)<br>
En USB-videoenhet (kamera)<br>
användaren på video.<br>
En USB-videoenhet (högtalar<br>
för den lokala användaren.<br>
Säkerhet<br>
Heart Connect-systemet innehålle<br>
systemets integritet. Dessa säkerh<br>
säkerh anvandaren på videoenhet (högtalare)<br>
En USB-videoenhet (högtalare)<br>
för den lokala användaren.<br>
Sakerhet<br>
Heart Connect-systemetimnehåller säkerhets<br>
säkerhetsrutiner Onlinemötet, inklus<br>
säkerhetsrutiner Onlinemötet, ink Förden lokala användaren.<br>
Alexander Heart Connect-systemet innehåller säker systemets integritet. Dessa säkerhetsätt säkerhetsätt säkerhetsätt säkerhetsätt säkerhetsätt säkerhetsätt säkerhetsätt säkerhetsätt säkerhetsätt Fin USB-videoenhet (hogtalare) kan anvandas for den lokala anvandaren.<br>
Maximum is the state of the state of the state of the state of the state of the state of the state of the state state of the state state of the state

Mer information om säkerhet för patientinformation finns i Användarhandbok för patientdatahantering (modell 3931).

 $\oslash$ Mer information om säkerhet för nätverk och anslutningar finns i Användarhandbok för nätverk och anslutningar (modell 3924).

## <span id="page-6-1"></span>**Användarroller**

#### **VIKTIGT:**

- Den lokala användaren måste känna till hur programmeringssystemet LATITUDE™ ska användas på rätt sätt, eftersom nätverkskommunikationen närsomhelst kan fördröjas eller brytas. Om den lokala användaren förlitar sig för mycket på en fjärranvändare kan bruten eller fördröjd nätverkskommunikation leda till patientskada. Sixternetsrutiner. Onlinemotet, inklusive<br>
säkerställa att patientinformation och e<br>
Mer information om säkerhet för patienting<br> *patientiatahantering (modell 3931).*<br>
Mer information om säkerhet för nätver<br> *Mer informati* Wer information om säkerhet för patienti patientidatahantering (modell 3931).<br>
Mer information om säkerhet för nätverk<br>
nätverk och anslutningar (modell 3924).<br>
No utilizar.<br>
Användar föller<br>
Survandas på rätt sätt, efters Mer information om säkerhet för patientinformation<br>
Mer information om säkerhet för nätverk och anslur<br>
nätverk och anslutningar (modell 3924).<br> **Användarroller.**<br>
VIKTIGT:<br>
Pen lokala användaren måste känna till hur provi Systemets integritet. Dessa säkerhetsätgärder följer allmänna säkerhets<br>
Säkerhetsrutiner. Onlinemotet, inklusive eventuella bilder som överförs,<br>
Säkerställa att patientinformation och enhetsdata skyddas.<br>
Mer information
	- en lokala användaren ska uppfylla den förväntade kompetensnivån för användning av programmeringssystemet LATITUDE™ för det avsedda syftet. Information om drift och användning av programmeraren modell 3300 finns i användarhandboken för programmeringssystemet LATITUDE™ modell 3300. IVANDAFFOILET<br>
	KTIGT:<br>
	Den lokala användaren måste känna till<br>
	användas på rätt sätt, eftersom nätverks<br>
	eller brytas. Om den lokala användaren<br>
	kan bruten eller fördröjd nätverkskomm<br>
	Den lokala användaren ska uppfylla d Sindarröller<br>
	Sindarröller<br>
	Versichten måtte känna till hur programmering<br>
	IT:<br>
	Versich användaren måtte känna till hur programmering<br>
	I versionen lokala användaren förlitar sig för mycke<br>
	I versionen lokala användaren ska **arroller**<br>
	Akia användaren måste känna till hur programmerings:<br>
	Idas på rätt sätt, eftersom nätverkskommunikationen nä<br>
	Nytas. Om den lokala användaren förlitar sig för mycket<br>
	ruten eller fördröjd nätverkskommunikation
		- Mötesdeltagarna ska ha tydliga förväntningar på patientvårdsansvaret hos den lokala användaren respektive fjärranvändarna under ett onlinemöte. Situationer kan uppstå med avseende på patienterna och den anslutna medicinska utrustningen som kräver en snabb åtgärd av den lokala användaren. Den lokala användaren måste vara beredd på att agera i sådana situationer. a användaren måste känna till hur programmeringssy.<br>
		på rätt sätt, eftersom nätverkskommunikationen närs<br>
		s. Om den lokala användaren förlitar sig för mycket p<br>
		m eller fördröjd nätverkskommunikation leda till patier<br>
		a a Im den lokala användaren förlitar sig för mycket ter fördröjd nätverkskommunikation leda till patie<br>
		vändaren ska uppfylla den förväntade kompetens<br>
		eringssystemet LATITUDE<sup>ru</sup> för det avsedda syfte<br>
		mg av programmeraren m Maren måste kanna till hur programmeräringssystemet LATITUDE<sup>T</sup> ska<br>Sätt, eftersom nätverkskommunikationen närsomhelst kan fördröjas<br>Sätt, eftersom nätverkskommunikationen närsomhelst kan fördröjas<br>Ditaren ska uppfylla den okala användaren förlitar sig för mycket på en fjärranvändare<br>
		Sid nätverkskommunikation leda till patientskada.<br>
		In ska uppfylla den förväntade kompetensnivån för användning<br>
		stemet LATITUDE<sup>T för</sup> det avsedda syftet. Inf vändarna under ett onlinemöte. Situationer kan unvändarna under ett onlinemöte. Situationer kan unvändaren. Den lokala användaren måste vara<br>situationer – Den lokala användaren måste vara<br>situationer – Den lokala användare Versierung på patientvårdsansvaret hos den lokala (a nu se utilizaren under ett ohlinemöte. Situationer kan uppstå<br>
		den anslutna medicinska utrustningen som kräver<br>
		vändaren. Den lokala användaren måste vara<br>
		attioner<br>
		Sta Experimental real results and a result of the metal results and a result of the metal results of the metal results of the metal results of the metal results of the metal results of the metal results of the metal results of

#### **Lokal användare**

- Kan använda programmeraren modell 3300 på rätt sätt och uppfyller den förväntade kompetensnivån för det avsedda syftet.
- Startar onlinemötet där skärmen på programmeraren modell 3300 delas.
- Befinner sig fysiskt i närheten av patienten och programmeraren modell 3300 där Heart Connect-programmet körs.
- Beslutar om användning av ljud (telefon eller USB-ansluten mikrofon) och video med<br>valfri USB-kamera.<br>Andre School och video med ansluten mikrofon) och video med valfri USB-kamera. Entrepreneur version version and the material of the material state of the material of the material state of the material of the material state of the material state of the material state of the material state of the mater Fenimodell 3300 delas. Se handle version. Exercise of the Sales of the Ward of the Sales of the Ward of the Sales of the Sales of the Sales of the Sales of the Sales of the Sales of the Sales of the Sales of the Sales of the Sales of the Sales of the Sales of the

#### **Fjärranvändare**

- Alla som deltar i ett onlinemöte och inte är den lokala användaren. Fjärranvändarna befinner sig vanligtvis på distans från den lokala användaren.
- Kan delta i ett onlinemöte, men kan inte starta ett onlinemöte med Heart Connectsystemet.

#### **Mötesdeltagare**

• Alla som deltar i ett onlinemöte, både lokal användare och fjärranvändare.

# <span id="page-7-0"></span>**Komponenter**

En visuell framställning av Heart Connect-systemets komponenter finns i [Figur 1 Heart](#page-4-2) Connect-systemets komponenter på sida 1.

#### **Det lokala Heart Connect-systemet**

Det lokala Heart Connect-systemet innefattar programmeraren modell 3300 med Heart Connect-programmet modell 3932 installerat. - Alla som deltar i ett online<br>befinner sig vanligtvis på c<br>- Kan delta i ett onlinemöte,<br>systemet<br>- Mötesdeltagare<br>- Alla som deltar i ett online<br>C<br>- Connect-systemets komponente<br>Det lokala Heart Connect-system<br>- Det loka Alla som delta<br>
Komponenter<br>
En visuell framställr<br>
Connect-systemets<br>
Det lokala Heart Connect-programmer<br>
Programmerar<br>
Tränsnvändar<br>
Programmerar<br>
Tränsnvändar<br>
Tränsnvändar<br>
Tränsnvändar

- Programmeraren modell 3300 ansluts till internet för att upprätta onlinemöten med fjärranvändare.
- Programmeraren modell 3300 innehåller en inbyggd högtalare1 för att överföra ljudet från fjärranvändaren under onlinemöten. En extern USB-ansluten mikrofon överför ljudet från den lokala användarens röst. Mötesdeltagare<br>
• Alla som deltar i ett ohlinemöte,<br>
• Alla som deltar i ett ohlinemöte,<br>
• For visuell framställning av Heart Connect<br>
• En visuell framställning av Heart Connect<br>
• Det lokala Heart Connect-systemet in<br>
• Alla som deltar i ett onlinemote, balla som deltar i ett onlinemote, balla som deltar i envisuell framställning av Heart Connect<br>Connect-systemets komponenter på sida Det lokala Heart Connect-systemet<br>Det lokala Heart Conn Momponenter<br>
En visuell framställning av Heart Connect-systemet<br>
Connect-systemet komponenter på sida 1<br>
Det lokala Heart Connect-systemet<br>
Connect-programmer modell 3932 installer<br>
Connect-programmer modell 3300 ansluts<br> Momponenter<br>
En visuell framställning av Heart Connect-systemets kon<br>
Connect-systemets (componenter på sida 1.<br>
Det lokala Heart Connect-systemet<br>
Det lokala Heart Connect-systemet<br>
Det lokala Heart Connect-systemet<br>
Det Out locala Heart Connect-systemet inneratt<br>
Connect-programmeraren modell 3300 ansluts<br>
fiärranvändare.<br>
Programmeraren modell 3300 innehå<br>
från fjärranvändaren under onlinemöt<br>
lijdet från den lokala användarens röstemet<br> Programmeraren modell 3300 ansluts t<br>
fjärranvändare.<br>
Programmeraren modell 3300 innehålle<br>
från fjärranvändaren under onlinemöter<br>
ljudet från den lokala användaren på video.<br>
Kan se den lokala användaren på video.<br>
More Programmeraren modell 3300 ansluts till internet<br>fjärranvändare.<br>
Programmeraren modell 3300 innehåller en inbyg<br>
från fjärranvändaren under onlinemöten. En exter<br>
ljudet från den lokala användaren på video.<br> **NOTERA:** En Experiment and the model of the model of the model of the model of the model of the programmeratem model as a control and the model as a control and the finantial vertex contribution of the more model as a control and the

**NOTERA:** En videokamera kan användas av den lokala användaren så att fjärranvändarna kan se den lokala användaren på video.

• Med hjälp av Heart Connect-programmet kan den lokala användaren upprätta onlinemöten med fjärranvändare för att dela skärmen på programmeraren modell 3300. Med hjälp av Heart Connect-programmet kanningarisk ved fjärranvändare för att delation (med fjärranvändare för att delation)<br>18300.<br>18300. – Connect-fjärrprogramvaran<br>18300.<br>1830 – Connect-fjärrprogramvaran består av följa Errain den lokala användarens röst.<br>
Errain den lokala användaren på video.<br>
hjälp av Heart Connect-programmet kan den lokala användaren<br>
hjälp av Heart Connect-programmet kan den lokala användaren<br>
hjälp av Heart Connect-Chiaranten på video.<br>
Sala användaren på video.<br>
Nein med fjärranvändare för att dela skärmen på program<br>
1. **Fjärrprogramvarantot.**<br>
Trefjärrprogramvarantot.<br>
Trefjärrprogramvarantot.<br>
Styrprogramvara, modell 3935<br>
Trefjä

#### **Heart Connect-fjärrprogramvaran**

Fjärranvändarna använder Heart Connect-fjärrprogramvaran för att delta i onlinemöten.<br>
Heart Connect-fjärrprogramvara, modell 3935<br>
• Dator-fjärrprogramvara, modell 3936<br>
• Dator-fjärrprogramvara, modell 3936<br>
• Dator-fjär Heart Connect-fjärrprogramvaran består av följande program: Die vich wat.

- iOS-fjärrprogramvara, modell 3935
- Android-fjärrprogramvara, modell 3936
- Dator-fjärrprogramvara, modell 3937

Heart Connect-fjärrprogramvaran:

- Ger fjärranvändare möjlighet att delta i onlinemöten när de bjuds in av den lokala<br>
användaren eller andra fjärranvändare.<br>
Ger fjärranvändare möjlighet att visa den delade videoskärmen från den anslutnamedicinska utrustni användaren eller andra fjärranvändare. med fjärranvändare för att dela skärmen på program<br>
Irranogramvaran<br>
Irranogramvaran består av följande program<br>
ramvara, modell 3935<br>
Paramvara, modell 3936<br>
Paramvara, modell 3937<br>
Paramvara, modell 3937<br>
Paramvaran, mod Elava uder Heart Connect-fjärrprogramvaran för att delta i onlinemöten.<br>Elavara, modell 3935<br>Iramvara, modell 3935<br>Iramvara, modell 3936<br>Iramvara, modell 3936<br>Iramvara, modell 3936<br>Iramvara, modell 3936<br>Iramvara, modell 39 m<br>
Sonnect-fjärrprogramvaran för att delta i onlinemöten.<br>
1993<br>
Sodell 3936<br>
Polen 1993<br>
Polen 1993<br>
Polen II onlinemöten här de bjuds in av den lokala<br>
Ell 3937<br>
Polen II onlinemöten här de bjuds in av den lokala<br>
Nie už
- Ger fjärranvändare möjlighet att visa den delade videoskärmen från den anslutna medicinska utrustningen. بالمجلس المسلم المسلم المسلم المسلم المسلم المسلم المسلم المسلم المسلم المسلم المسلم المسلم المسلم المسلم المس<br>Programmerare modell 3300. Detta Heart Connect-program är utformat för att dela
- Installeras av fjärranvändarna på kompatibla datorenheter (medföljer inte).

# <span id="page-7-1"></span>**Begränsningar och överväganden avseende systemet**

skärmutdata från programmeraren modell 3300 med mötesdeltagare på ett Version of the transmission of the transmission of the transmission of the transmission of the transmission of the transmission of the transmission of the transmission of the transmission of the transmission of the transmi Particular and the build in a viden lokala<br>
delade videoskarmen från den anslutna.<br>
La datorenheter (medföljer inte)<br>
2. 1000 verzielt and the systemet<br>
In a vseende systemet<br>
In a vseende systemet<br>
In a vseende systemet<br> Van Mente Change of the Change of the Change of the Change of the Change of the Change of the Change of the Change of the Change of the Change of the Change of the Change of the Change of the Change of the Change of the Ch de systemet<br>Drogram at utformat for att dela<br>motesdeltagare på ett cks om skill inn.<br>atlande om skilled version. Använd ett cks om skill inn. Guide intel 20 up it is interested to the substantial control interest.

1. Dessutom kan lokala användare använda en extern USB-ansluten högtalare användare användare användare användare  $\sim$ 

onlinemöte. Den lokala användaren har kontroll över funktionerna i programmeraren modell 3300 under hela Heart Connect-sessionen.

• **Interna och externa faktorer.** Det finns många interna och externa faktorer som kan stoppa, fördröja eller förhindra delning av skärmen på programmeraren modell 3300 med mötesdeltagare och ljud-/videokommunikation via Heart Connect-systemet. Det innefattar bland annat följande faktorer:<br>C Internet. Variationer i kvaliteten ho

rze Nepouzi

E Internet. Variationer i kvaliteten hos internetinfrastrukturen och leverantörerna<br>
av internettjänster kan påverka kvaliteten och mottagligheten för ljud- och<br> **Internettjänster kan påverka kvaliteten och mottagligheten** av internettjänster kan påverka kvaliteten och mottagligheten för ljud- och videoinformation samt informationen från skärmen på programmeraren modell 3300 som delas under ett onlinemöte.

**Viktigt:** Låg anslutningskvalitet kan resultera i att informationen från den delade videoskärmen, som den visas för en fjärranvändare, inte är synkroniserad med den medicinska utrustningens skärm. Om video-/ljudkommunikationen mellan den lokala användaren och fjärranvändaren bryts kan dessutom en fördröjning på cirka 30 sekunder uppstå innan detta indikeras. Kontakta din lokala IT-avdelning eller Boston Scientific om den låga anslutningskvaliteten kvarstår. La Rastaralista Carlos Company Company Carlos Carlos Carlos Carlos Carlos Carlos Carlos Carlos Carlos Carlos Carlos Carlos Carlos Carlos Carlos Carlos Carlos Carlos Carlos Carlos Carlos Carlos Carlos Carlos Carlos Carlos C innefattar bland annat följan<br>
Extremet. Variationer i kan videoinformation samt<br>
Må videoinformation samt<br>
Må ikke anvendels under den skalade videoskämnen, samta den medicinska ut<br>
Må ikke anvende den medicinska ut<br>
Må i Wildeoinformation samt information in the USA of Nicht verwenden.<br>
Wildeoinformation samt information samt information samt information compared denotes a median medicinska utrus<br>
Malade videoskämnen, som med den medicinsk According the Basic Control of the Mobilans during a city of the Mobilans during the action of the Mobilans during the According to the Mobilans during the According to the Mobilans during the According to the Mobilans dur (1) 1993<br>
(1) 1993<br>
(1) 1993 - 1993 - 1993 - 1993 - 1993 - 1993 - 1993 - 1993 - 1994<br>
(1) 1994 - 1994 - 1994 - 1994 - 1994 - 1994 - 1994 - 1994 - 1994 - 1994 - 1994 - 1994 - 1994 - 1994 - 1994 - 1994 - 1994 - 1994 - 1994

– **Lokalt nätverk.** Variationer i placeringen av och kvaliteten hos det lokala nätverkets åtkomstpunkter och tillhörande nätverksinfrastruktur (t.ex. signalstyrkan hos en aktiv uppkoppling) eller förekomst av en brandvägg kan påverka kvaliteten och mottagligheten för ljud- och videoinformation samt<br>ett onlinemöte.<br>ett onlinemöte.<br>Complianslutning. För Heart Connect-möten där mobilanslutning.<br>Complianslutningen vara av typen 3G eller till där mo informationen från skärmen på programmeraren modell 3300 som delas under ett onlinemöte. ett onlinemöte.<br>
Mobilanslutning. För Heart Connect-möten där mobilanslutning används ska<br>
Mobilanslutningen vara av typen 3G eller hörre.<br>
Mobilanslutningen vara av typen 3G eller hörre. COUNTINUES INTENSITY THIS ARE COUNTINUES IN THE COUNTINUES IN THIS ARE COUNTINUES INTENSITY OF THIS ARE COUNTINUES INTENSITY OF THIS ARE COUNTINUES IN THIS ARE COUNTINUES INTENSITY OF THIS ARE COUNTINUES INTENSITY OF THIS Version of the twarstand and the twarstand of the twarstand of the twarstand of the twarstand of the twarstand of the state of the twarstand of the twarstand end of the twarstand of the twarstand of the twarstand of the tw Wellan den lokala användaren och fjärranvändaren bryts kan fördröping på Grka 30 sekunder uppstå innan detta indikera lokala IT-avdelning eller Boston Scientific om den låga ansluttera kvariationer i placeringen av och kva

mobilanslutningen vara av typen 3G eller högre. Jersion opf

– **Tillgång till eluttag.** För att säkerställa att programmeraren modell 3300 fungerar som avsett rekommenderas tillgång till ett eluttag för att förhindra att batteriet laddas ur. Mobilanslutning. För Heart Connect-möten där mobilanslutning. För Heart Connect-möten där mobilanslutningen vara av typen 3G eller högre.<br>
Tillgång till eluttag. För att säkerställa att programme<br>
fungerarsom avsett rekomm Mobilanslutning. För Heart Connect-möten där mobilanslutningen vara av typen 3G eller högre.<br>
Tillgång till eluttag. För att säkerställa att programmer<br>
fungerar som avsett rekommenderas tillgång till ett elut<br>
batteriet l rang till eluttag. För att säkerställa att programmeraren erarsom avsett rekommenderas tillgång till ett elutta<br>
eriet laddas ur.<br>
stning. Ljud- och videoinformation samt information<br>
rammeraren modell 3300 som delas under te,<br>the straining, For Heart Connect-moten dar mobilanslutning används ska<br>iningen vara av typen 3G eller högre.<br>
eluttag. För att säkerställa att programmeraren modell 3300<br>
in avsett rekommenderas tillgång till ett elutt

– **Utrustning.** Ljud- och videoinformation samt information från skärmen på programmeraren modell 3300 som delas under ett onlinemöte kan fördröjas eller förhindras på grund av följande:

– Programmeraren modell 3300 kan inte upprätta en tillförlitlig anslutning till internetinfrastrukturen.

– Fjärranvändarnas datorenheter kanske inte har tillräckliga prestanda för att kunna hantera kommunikationen vid ett onlinemöte.

– För att tillhandahålla ljud från den lokala användaren som använder programmeraren modell 3300 måste en extern mikrofon anslutas till en tillgänglig USB-port på programmeraren. Eladdas ur.<br>
Ing. Ljud- och videoinformation samt information<br>
imeraren modell 3300 som delas under ett online<br>
indras på grund av följande:<br>
Internetinfrastrukturen.<br>
Internetinfrastrukturen.<br>
Internetinfrastrukturen.<br>
In

• **Nätverks- och datasäkerhet.** I Heart Connect-systemet används branschgodkända protokoll för autentisering av användare och kryptering av överförda data. Det anses vara god praxis att endast ansluta till hanterade, säkra nätverk. Mer information om säkerhet för nätverk och anslutningar finns i Användarhandbok för nätverk och<br>anslutningar (modell 3924)<br>anslutningar (modell 3924)<br>anslu säkerhet för nätverk och anslutningar finns i Användarhandbok för nätverk och<br>anslutningar (modell 3924)<br>et sind i Social Contraction och anslutningar (modell 3924) anslutningar (modell 3924). Utherton Microsofterminon and information från skärmen på<br>
In modell 3300 som delas under ett onlinemote kan fördröjas.<br>
Magnum av följande:<br>
Variation modell 3300 kan inte upprätta en tillförlitlig anslutning<br>
Infrastrukt A nu se transferite har tillräckliga prestanda för att munikationen vid ett onlinemöte.<br>
Ma ljud från den lokala användaren som använder<br>
nodell 3300 måste en extern mikrofon anslutas till en<br>
1. Heart Connect-systemet anv Example The Star Action 2012 Systemet används branschgodkända<br>Invitering av överförda data. Det anses<br>Je, säkra nätverk. Mer information om<br>Invändarhandbok för nätverk och<br>Alan Karl Linder (1987–1988)<br>2010 – Alan Karl Linder (1987–1988)<br>Star Rock Lind Bring av bernud data. Det atses Et används branschgodkända originering vid av överförda data. Det anses<br>d'av överförda data. Det anses<br>nätverk. Mer information om<br>handbok för nätverkoch<br>städel of tradition om städel och städel och handbok för nätverkoch<br>

# <span id="page-9-0"></span>**LOKAL ANVÄNDARE: STÄLLA IN OCH ANVÄNDA HEART CONNECT-SYSTEMET**

Följande anvisningar är avsedda för att den lokala användaren ska kunna ansluta Heart Connect-systemets komponenter och konfigurera systemet till ett nätverk med internetåtkomst. Kontakta Boston Scientific med hjälp av informationen på det bakre omslaget till den här handboken eller kontakta en lokal Boston Scientific-representant om du behöver hjälp. **LOKAL ANVANDARE: S**<br>
SYSTEMET<br>
Följande anvisningar är avsedda<br>
Connect-systemets komponente<br>
internetätkomst. Kontakta Bosto<br>
omslaget till den här handboker<br>
du behöver hjälp.<br> **Konfigurera en anslutr**<br>
Heart Connect-sy

# <span id="page-9-1"></span>**Konfigurera en anslutning till internet**

Heart Connect-systemet använder programmeraren modell 3300 för att ansluta till internet. Kontakta systemadministratören för att säkerställa att Heart Connect-systemet är godkänt för användning i din nätverksmiljö.

#### **NOTERA:** Anvisningar om hur du konfigurerar en internetanslutning finns i användarhandboken för nätverk och anslutningar för modell 3924.

Om en anslutning till ett tidigare konfigurerat nätverk upprättas och internetåtkomst finns när du väljer Heart Connect-programmet på menyn Allmänt i programmeraren modell 3300, kan du öppna fönstret Hantera möte med knappen Starta möte nu i Heart Connectprogrammet. omslaget till den ha Connect-systemets komponenter och internetätkomst. Kontakta Boston Scientischen eller<br>
du behöver hjälp.<br> **Konfigurera en anslutning**<br>
Heart Connect-systemet använder profiterint (Kontakta systemadministration)<br>
Heart Conn omslaget till den har handboken eller kommunistischen Werken und behöver hjälp.<br>
Konfigurera en anslutning till Heart Connect-systemet använder programmenter.<br>
MOTERA: Anvisningar om hur du konfigurera en anslutning till e Monfigurera en anslutning till<br>
Heart Connect-systemet använder program<br>
internet Kontakta systemadministratören<br>
1900 känt för användning i din nätverksmilje<br>
användarhandboken för nätverk och anslutning<br>
MOTERA: Anvisnin Montigurera en anslutning till internet<br>
Heart Connect-systemet använder programmeraren mo<br>
strengt Kontakta systemadiministratöen för att säkers<br>
godkänt för användning i din nätverksmiljö.<br>
MOTERA: Anvisningar om hur du WOTERA: Anvisningar om hur du konfigure användarhandboken för hätverk och anslutten in du väljer Heatt Connect-programmet på 3300, kan du öppna fönstret Hantera möterne programmet.<br>
Om ingen internetanslutning är aktiv i p Versichtet am anslutning till ett tidigare konfigurera.<br>
That du väljer Heart Connect-programmet på 3300, kan du öppna fönstret Hantera möte när programmet.<br>
Om ingen internetanslutning är aktiv i programmet.<br>
Om ingen int Om en anslutning till ett tidigare konfigurerat nätverk<br>
Mar du väljer Heart Connect-programmet på menyn All<br>
13300, kan du öppna fönstret Hantera möte med knapp<br>
programmet.<br>
Om ingen internetanslutning är aktiv i program DOTERA: Anvisningar om hur du konfigurerar en internetanslutning finn:<br>
Mändarhandboken för nätverk och anslutningar för modell 3924.<br>
m en anslutning till ett tidigare konfigurerat nätverk upprättas och intern<br>
in du välj

Om ingen internetanslutning är aktiv i programmeraren modell 3300 när du trycker på knappen Starta möte nu visas meddelandet "Please check your network" i dialogrutan Connection Error. internetanslutning är aktiv i programmeraren modell 3300<br>Starta möte nu visas meddelandet "Please check your network in Error.<br>
In Error.<br>
Starta anysingar om hur Heart Connect-programmet anväre<br>
te anges nedan.<br>
The Tor H

Grundläggande anvisningar om hur Heart Connect-programmet används för att starta ett onlinemöte anges nedan.

# <span id="page-9-2"></span>**Kontakter för Heart Connect-systemet**

#### **Boston Scientific-kontakter**

Heart Connect-systemet kan användas för att ansluta till Boston Scientific för teknisk support. Dessa kontakter kan konfigureras för den specifika programmeraren modell 3300. Iläggande anvisningar om hur Heart Connect-<br>
Iläggande anvisningar om hur Heart Connect<br>
Frakter för Heart Connect-systemet<br>
Scientific-Kontakter<br>
Connect-systemet kan användas för att ans<br>
Ins två typer av Boston Scientif

Det finns två typer av Boston Scientific-kontakter:

- **Enskilda kontakter.** Specifika personer, till exempel lokala Boston Scientificrepresentanter, kan ingå i den här listan. Vid anslutning till en enskild kontakt rings personen upp direkt. November 2013<br>
The anyisningar om hur Heart Connect-programmet anvär<br>
Systemet kan användas för att ansluta till Boston Scient<br>
Rontakter kan konfigureras för den specifika programmet<br>
Nortakter kan konfigureras för den sp medan.<br> **Pasent Connect-systemet**<br> **Part Connect-systemet**<br> **Rontakter**<br> **Rontakter**<br> **Rontakter**<br> **Rontakter**<br> **Rontakter**<br> **Rontakter**<br> **Rontakter**<br> **Rontakter**<br> **Rontakter**<br> **Rontakter**<br> **Rontakter**<br> **Rontakter**<br> **Ronta** Elavter<br>
Elakter<br>
Elakter<br>
Elakter kan konfigureras för den specifika programme<br>
Boston Scientific-kontakter:<br>
Ler. Specifika personer, till exempel lokala Boston<br>
an ingå i den här listan. Vid anslutning till en ens<br>
ekt. sas meddelandet "Please check your network" i dialogrutan<br>
Ir om hur Heart Connect-programmet anvands för att starta ett (VA)<br>
1. Connect-systemet<br>
The many and as för att ansluta till Boston Scientific för teknisk<br>
The ma Wandas för att ansluta till Boston Scientific för teknisk<br>Configureras för den specifika programmeraren modell 3300.<br>
Scientific-kontakter:<br>
Lifika personer, till exempel lokala Boston Scientific-<br>
Lifika personer, till ex
- **Gruppkontakter.** Vid anslutning till en kontaktgrupp sker en uppringning till de personer som är tilldelade till den valda kontaktgruppen, och en av gruppmedlemmarna svarar på samtalet.

Om du vill ändra Boston Scientific-gruppkontakterna för Heart Connect-systemet kontaktar du Boston Scientific med hjälp av informationen på det bakre omslaget till den här handboken eller en lokal Boston Scientific-representant. Versioner, till exempel lokala Boston Scientific-<br>
Ir listan Vid anslutning till en enskild kontakt fings<br>
Vid anslutning till en enskild kontakt fings<br>
Version Scientific-<br>
Version Scientific-<br>
Poston Scientific-<br>
Poston Example of the thermal verzia. New York Contaktor and the term of the term of the term of the term of the term of the star connect system of the stream of the stream of the stream of the stream of the stream of the stream Red TOC NCC NCC NCC 2000 ma för Heart Connect-systemet<br>Inationen på det bakre omslaget till political<br>Gerepresentant.<br>Andra personer än Boston Scientific – mai andra personer än Boston Scientific<br>Andra personer än Boston Scientific – mai andra per Heart Connect-systemet<br>
In på det bakre omslaget till Partiant.<br>
Intant.<br>
Ensoner än Boston Scientific – Marian.<br>
Kalland Victor Scientific – Marian.<br>
Radio Victor – Surina Varian.<br>
Radio Victor – Surina Varian.

#### **Andra kontakter**

Heart Connect-systemet kan användas för att kontakta andra personer än Boston Scientificpersonal. bresentant.<br>Forsentant.<br>The personer an Boston Scientific - ANJaNa

#### **Lägga till kontakter**

Personer från Boston Scientific och andra kontakter skapas och hanteras i Heart Connectprogrammet på den lokala användarens programmerare modell 3300 och kan inte hanteras på distans av Boston Scientific. Personer från Boston Scienti<br>
programmet på den lokala a<br>
hanteras på distans av Bosto<br>
Så här lägger du till kontal<br>
1. Tryck på fliken Heart C<br>
så att huvudfönstret Heart C<br>
Så. Tryck på knappen Redig<br>
2. Tryck på knappe

#### **Så här lägger du till kontakter**:

- 1. Tryck på fliken **Heart Connect** på menyn **Allmänt** på programmeraren modell 3300 så att huvudfönstret **Heart Connect** öppnas.
- 2. Tryck på knappen **Starta möte nu** så att fönstret **Hantera möte** öppnas.
	- 3. Tryck på knappen Redigera så att fönstret **Redigera kontakter** öppnas.
- 4. Tryck på knappen intill Lägg till e-post för kontakt så att fönstret **Lägg till kontakt** öppnas. Example 1998.<br>
Zastaralá královská královská královská královská královská královská královská královská královská královská<br>
Zastaralá verze. Nepoužívatel verze.<br>
Zastaralá verze. Nepoužívatel verze.<br>
Zastaralá verze. Nep For Exception. Tryck på filiken Heart Connection.<br>
1. Tryck på fliken Heart Connection is a att huvudförstret Heart Connection of the Sa att huvudförstret Heart Connection of the Connection of the Connection of the Connect Sa att nuvudronstret Heart Control Exercise Tryck på knappen Redigera så att Tryck på knappen intill Lägg till<br>Tryck på knappen intill Lägg till oppnas.<br>S. Tryck i knappområdet intill E-po<br>S. Tryck i knappområdet intill E-
	- 5. Tryck i knappområdet intill E-post så att tangentbordsfönstret öppnas.
	- 6. Skriv in e-postadressen för en kontakt och tryck sedan på knappen **Acceptera ändringar** så att fönstret **Lägg till kontakt** öppnas.
	- 7. Tryck på knappen **Lägg till** för att skicka en kontaktinbjudan till e-postadressen.
	-
	- 8. Upprepa steg 4 till 7 för varje kontakt som ska läggas till.<br>8. Tryck på knappen **Stäng** i fönstret **Redigera kontakter**<br>10. Tryck på knappen för: 9. Tryck på knappen **Stäng** i fönstret **Redigera kontakter**.
		- 10. Tryck på knappen **Stäng** i fönstret **Hantera möte**.

**NOTERA:** Varje kontakt får en inbjudan via e-post och måste acceptera begäran för att ingå i kontaktlistan. Information om hur inbjudningar accepteras finns i "Acceptera kontaktinbjudningar" på sida 13. Alexander Control of the Morrison of the Morrison of the Morrison of the Control of the Control of the Control of the Control of the Control of the Control of the Control of the Control of the Control of the Control of the 2. Iryck på knappen Starta mote nu sa att fønstre Red.<br>
1. Tryck på knappen Redigera så att fønstre Red.<br>
1. Tryck på knappen intill Lägg till e-post för kontakt och sppnas.<br>
1. Skriv in e-postadressen för en kontakt och Outdoor Skriv in e-postadressen för en konden version.<br>
Tryck på knappen Lagg till för attrade version.<br>
Outdoor Barappen Stang i fönstret<br>
Outdoor Do Tryck på knappen Stang i fönstret<br>
Outdoor Do Tryck på knappen Stang i Versichen Kingen Lägg till för att sind och Barnou Barnou Control och Tryck på knappen Stäng i fönstret Harnou Control Tryck på knappen Stäng i fönstret Harnou Control Control Control Control Control Control Control Contro Version kappen Lagg till för att skicka en kappen Standard (B. Varie kontakt som skicka Standard Version på knappen Standard i fönstret **Hantera med Version på** kontakt får en inbjudan via e-postingår kontaktlistan. Inform Example in the postades for the post of all the periodicisations of the Skirly in e-postades for en kontakt och tyck sedan på krapper<br>
Free andringar så att förstret **Lägg till kontakt** öppnas.<br>
Free a krappen **Lägg till f** ryck på knappen **Stäng** i fönstret Hantera möte.<br> **XA:** Varje kontakt får en inbjudan via e-post och måste ac<br>
kontaktlistan. Information om hur inbjudningar accepteras<br>
ctinbjudningar på sida 13.<br>
Ctar **du bort kontakter:** Na faren inbjudan via e-post och måste acceptera begäran för att<br>Commation om hur inbjudningar accepteras finns i "Acceptera"<br>
a sida 13:<br>
takter:<br>
starte more the monet oppnas.<br>
Starte more the more than the person some d

#### **Så här tar du bort kontakter**:

- 1. Tryck på fliken **Heart Connect** på menyn **Allmänt** på programmeraren modell 3300 så att huvudfönstret **Heart Connect** öppnas. da í kontaktilstan, information om nur inbjudter (m. 1976)<br>
Intaktinbjudningar" på sida 13.<br>
Intar du bort kontakter:<br>
Tryck på fliken Heart Connect på menyi<br>
så att huvudfönstret Heart Connect öp<br>
Tryck på knappen Starta aktistan. Information om hur inbjudningar accepteras fi<br>Judningar på sida 13.<br>
du bort kontakter:<br>
på fliken Heart Connect på menyn Allmänt på program<br>
huvudfönstret Heart Connect öppnas.<br>
på knappen Starta möte nu så att bort kontakter:<br>
ilken Heart Connect på menyn Allmänt på programn<br>
udfönstret Heart Connect öppnas.<br>
snappen Redigera så att fönstret Redigera kontakter<br>
ryssrutan intill den person som du vill ta bort och tryc<br>
ryssrutan
- 2. Tryck på knappen **Starta möte nu** så att fönstret **Hantera möte** öppnas.
	- 3. Tryck på knappen Redigera så att fönstret **Redigera kontakter** öppnas.
- 4. Markera kryssrutan intill den person som du vill ta bort och tryck sedan på knappen **Ta bort markerade kontakter**. Elavult verzion als att fönstret Hantera möten pen Starta möte nu så att fönstret Hantera mötent Redigera kontakter<br>
I pen Redigera så att fönstret Redigera kontakter<br>
I pen de kontakter<br>
Elema.<br>
Jen Stäng i fönstret Redig
	- 5. När bekräftelsefönstret **Ta bort kontakter** visas trycker du på knappen **Ta bort** för att ta bort kontakterna.
	- 6. Tryck på knappen **Stäng** i fönstret **Redigera kontakter**.
	- 7. Tryck på knappen **Stäng** i fönstret **Hantera möte**.

# <span id="page-10-0"></span>**Starta ett onlinemöte**

**NOTERA:** Se till att programmeraren modell 3300 antingen är ansluten till ett eluttag eller har tillräckligt med batteriladdning (minst 50 %) för att onlinemöten ska kunna genomföras. Heart Connect öppnas.<br>
Ita mote nu så att fönstret Hantera möte öppnas.<br>
Util den person som du will ta bort och tryck sedan på knappen<br>
Ottakter:<br>
Ita bort kontakter visastrycker du på knappen Ta bort för att och för stra

Innan du startar ett onlinemöte med Heart Connect ska du interrogera patientens enhet och påbörja en session med patienten. Om patientsessionen avslutas kommer även Heart Connect-onlinemötet att avslutas. Programmet i Pacing system analyser (PSA) kan startas efter att Heart Connect-mötet har startat. Version of the team of the team of the team of the team of the team of the team of the team of the team of the team of the team of the team of the team of the team of the team of the team of the team of the team of the tea digera kontakter.<br>
Intera mote.<br>
Mell 3300 antingen är ansluten till ett eluttag.<br>
Verzich von den različica.<br>
Verzich von den različica.<br>
Connect ska du interrogera patientens enhet patientsessionen avslutas kommer även H Vanhentunut version av Staten av Staten av Staten av Staten av Staten av Staten av Staten av Staten av Staten av Staten av Staten av Staten av Staten av Staten av Staten av Staten av Staten av Staten av Staten av Staten av mgen ar ansluten till ett eluttag<br>
För att onlinemöten ska kunna<br>
du interrogera patientens enhet<br>
system analyser (PSA) kan startas<br>
system analyser (PSA) kan startas<br>
ANC CRUP DI 2 POM CRUP DI 2 POM CRUP DI 2 POM CRUP DI En ar ansluten till ett eluttag<br>
t. onlinemöten ska kunna<br>
t. onlinemöten ska kunna<br>
m. avslutas kommer även Heart<br>
m. avslutas kommer även Heart<br>
em analyser (PSA) kan startas<br>
2.12 (C) UC (C) 2.12 (C) 7<br>
2.12 (C) UC (C) **NOTERA:** Om ett Heart Connect-möte pågår och den lokala användaren startar eller avslutar en patientsession avslutas onlinemötet och den lokala användaren måste starta ett nytt Heart Connect-möte.

**NOTERA:** Se till att avsluta ett Heart Connect-möte innan du använder sådana funktioner<sup>2</sup> som tar bort åtkomst från programmerarskärmens övre fält. När sådana funktioner är aktiva fortsätter Heart Connect-mötet, men kan inte avslutas. Avslutar en pauentsession avslutar<br>
ett nytt Heart Connect-möte.<br> **NOTERA:** Se till att avsluta ett<br>
funktioner<sup>2</sup> som tar bort åtkoms<br>
funktioner är aktiva fortsätter He<br> **NOTERA:** En extern USB-ljude<br>
den lokala användar

**NOTERA:** En extern USB-ljudenhet (mikrofon) måste anslutas till programmeraren för att den lokala användarens mötesljud ska kunna aktiveras.

Onlinemöten kan startas med en av två metoder – med kontakter eller utan kontakter.

#### **Med kontakter**

**Så här startar du ett onlinemöte med kontakter**:

- 1. Tryck på knappen **Starta möte nu** på Heart Connect-programmets huvudskärm.
	- 2. Välj önskade kontakter.3 Du kan välja kontakter från båda listorna.
- 3. Tryck på önskad ljudknapp använd **Programmerarljud**. För internationella användare är endast programmerarljudet tillgängligt. Personliga telefoner kan dock användas för kommunikation utanför Heart Connect-mötet. WORKA: En external<br>
den Jokala använda<br>
Onlinemöten kan st<br>
Onlinemöten kan st<br>
Casaralá verzettek<br>
Casaralá verzettek<br>
Casaralá verzettek<br>
Casaralá verzettek<br>
Casaralá verzettek<br>
Casaralá verzettek<br>
Casaralá verzettek<br>
Ca Funktioner är aktiva fortsätter Heart Controller version. Moreoversion.<br>
Moreoversion. Må ikke anvendere version. Må ikke anvendes version.<br>
Med kontakter<br>
Så här startar du ett onlinemote med en av tid version.<br>
2. Välj ö WOTERA: En extern USB-yudennet (mitoden. 16kala användarens mötesljud ska k<br>
Med kontakter<br>
Så här startar du ett onlinemöte med<br>
Med kontakter<br>
Så här startar du ett onlinemöte med<br>
Välj önskade kontakter. Du kan väl<br>
3.
	- 4. Tryck på knappen **Ring** för att starta mötet.
	- 5. Läs användningsvillkoren i dialogrutan och tryck på **Jag godkänner** för att fortsätta.

Skärmen visar att kontakterna rings upp. Kontakter som accepterar mötesinbjudan visas under Nuvarande möte i fönstret **Hantera möte** och på Heart Connect-programmets huvudskärm. Kontakter som avböjer mötesinbjudan visas under Nuvarande möte med texten "Samtalet avböjdes". Om en inbjuden kontakt inte svarar inom cirka en minut avbryts inbjudan för den kontakten. Om inga kontakter accepterar mötet avslutas mötet automatiskt av Heart Connect-programmet. Med kontakter<br>
Så här startar du ett onlinemöte med kontakter<br>
Så här startar du ett onlinemöte med kontakter<br>
2. Välj önskade kontakter 3 Du kan välja<br>
3. Tryck på önskad ljudknapp – använd<br>
3. Tryck på önskad ljudknapp – (Collinemoten kan startas med en av två metoder – med<br>
Med kontakter<br>
Så här startar du eft onlinemote med kontakter:<br>
Så här startar du eft onlinemote med kontakter:<br>
Collinemote med kontakter.<br>
Tyck på önskad ljudknapp Välj önskade kontakter. 3 Du kan välja<br>
Stryck på önskad ljudknapp – använd<br>
användare är endast programmerarlju<br>
användas för kommunikation utanför<br>
4. Tryck på knappen Ring för att starta r<br>
Stärmen visar att kontakterna Versich als användare är endast programmerarljud<br>
användas för kommunikation utanför H<br>
4 × Tryck på knappen Ring för att starta mi<br>
5. Läs användningsvillkoren i dialogrutan<br>
Skärmen visar att kontakterna rings upp. Kor<br> Version période ar endast programmerarljudet tillgång användas för kommunikation utanför Heart Conney.<br>
1. Tryck på knappen Ring för att starta mötet.<br>
5. Läs användningsvillkoren i dialogrutan och tryck på knappen Ring fö Tryck på kinapperti starta rinde int på rieart connect-programmets in Valli enskade kontakter. Du kan välja kontakter från båda listorna.<br>
Tryck på önskad ljudknapp – använd **Programmerarljud**. För internat användas för ko dskärm. Kontakter som avböjer mötesinbjud<br>
1 "Samtalet avböjdes". Om en inbjuden kontakter (Om inga kontakter)<br>
ts inbjudan för den kontakter (Om inga kontakter)<br>
1814: Vid inbjudan av en kontaktgrupp för<br>
1814: Om flera f invananingsvinkerer i utiligare. Vid and gradati och tillyck på Jag göttar<br>Varande möte i fönstret **Hantera möte** och på Heart Conner<br>m. Kontakter som avböjer mötesinbjudan visas under Nuva<br>mtalet avböjdes". Om en inbjuden Northern and a more of particular connection and the avoider more contakter som avböjer mötesinbjudan visas under Nuvalent för den Kontakten. Om inga kontakter accepterar mötesing av en kontakten. Om inga kontakter accepte

**NOTERA:** Vid inbjudan av en kontaktgrupp för teknisk service kan svaret ta längre tid om några personer i gruppen inte är tillgängliga.

**NOTERA:** Om flera fjärranvändare deltar i ett onlinemöte kan det resultera i långsammare prestanda under mötet. En till maximalt fyra deltagare kan visas på Heart Connect-skärmen. ör den kontakten. Om inga kontakter accepterar möte<br>art Connect-programmet<br>bjudan av en kontaktgrupp för teknisk service kan svar<br>ruppen inte är tillgängliga.<br>Pastäranvändare deltar i ett onlinemöte kan det resur<br>trända un

**NOTERA:** En till maximalt fyra deltagare kan visas när Galleri har valts för Videons utseende på Heart Connect-skärmen.

#### **Utan kontakter**

Du kan starta ett onlinemöte utan att välja några kontakter genom att trycka på knappen **Starta möte nu** på Heart Connect-programmets startskärm. Du kan lägga till deltagare till<br>mötet genom att trycka på knappen **Hantera möte** på Heart Connect-programmets<br>huvudskärm, välja deltagarna och sedan trycka på knap mötet genom att trycka på knappen **Hantera möte** på Heart Connect-programmets huvudskärm, välja deltagarna och sedan trycka på knappen **Lägg till en deltagare**. En fjärranvändare kan även ansluta till ett befintligt möte genom att ange mötes-ID:t som tillhandahållits av den lokala användaren. Mötes-ID:t visas längst ned till höger på skärmen Hantera möte. Mer information finns i "Genomföra ett onlinemöte" på sida 9. an av en kontaktgrupp för teknisk service kan sva<br>ven inte är tillgängliga.<br>Elavandare deltar i ett onlinemöte kan det resulta under mötet. En till maximalt fyra deltagare kan<br>imalt fyra deltagare kan visas när Galleri har ma muss upp. Nonkakier som accepterar mote programmets<br>
The technical versies of part connect-programmets<br>
". Om en inbjuden kontakt inte svarar inom cirka en minut<br>
". Om en inbjuden kontakt inte svarar inom cirka en minu Kontaktgrupp för teknisk service kan svaret ta längre tid om<br>
ar tillgångliga<br>
Indare deltar i ett onlinemöte kan det resultera i<br>
Indicate En till maximalt fyra deltagåre kan visas på Heart<br>
a deltagåre kan visas när Gall Versium (Version of Talleri har valits för Videons<br>
Versius några kontakter genom att trycka på knappen, ski skarts startskärm. Du kan lägga till deltagare till<br>
Versium attera. Mötes på knappen **Lägg till en deltagare** En Example 12 and 2 and 2 and 2 and 2 and 2 and 2 and 2 and 2 and 2 and 2 and 2 and 2 and 2 and 2 and 2 and 2 and 2 and 2 and 2 and 2 and 2 and 2 and 2 and 2 and 2 and 2 and 2 and 2 and 2 and 2 and 2 and 2 and 2 and 2 and 2 a Heart Connect-programmets<br>ppen Lägg till en deltagare En<br>genom att ange mötes ID:t som<br>genom att ange mötes ID:t som<br>möra ett ohlinemöte" på sida 9.<br>http://deltagare.<br>att ohlinemöte" på sida 9.<br>att ohlinemöte" på sida 9.<br>a om att ange mötes-ID:t som onnect-programmets<br>gg till en deltagare. En<br>htt ange mötes: ID:t som<br>sist ned till höger på

- 
- 2. Funktioner som diatermi, MRT-mod och PSA AKUT chock. 3. Heart Connect-fjärrprogramvaran måste vara aktiv på en persons fjärrenhet för att du ska kunna välja personen.

## <span id="page-12-0"></span>**Genomföra ett onlinemöte**

#### **Åtkomst till mötesalternativ**

<span id="page-12-1"></span>För att få åtkomst till mötesalternativ när skärmen delas trycker du på knappen **Allmänt** och sedan på fliken **Heart Connect**. Se [Figur 2 Programmerare modell 3300 – fönstret](#page-12-1) [Heart Connect på sida 9](#page-12-1).

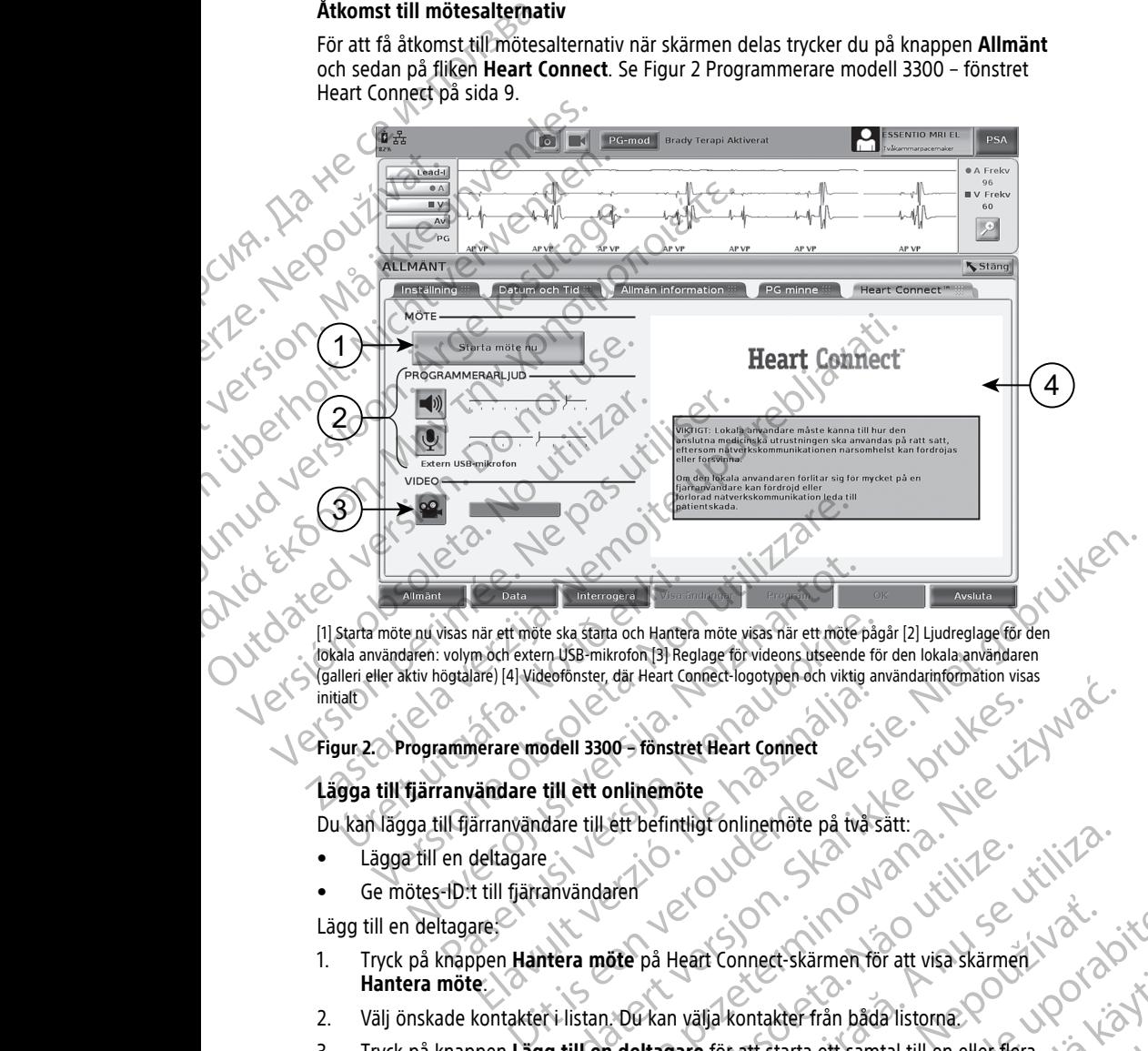

[1] Starta möte nu visas när ett möte ska statta och Hantera möte visas när ett möte pågår [2] Ljudreglage för den locala användaren (galleri eller aktiv högtalare) [4] Videofönster, där Heart Connect-logotypen och viktig lokala användaren: volym och extern USB-mikrofon [3] Reglage för videons utseende för den lokala användaren (galleri eller aktiv högtalare) [4] Videofönster, där Heart Connect-logotypen och viktig användarinformation visas initial<sub>t</sub> Mimant<br>
Il Starta möte nu visas när ett möte ska statta och Hantera möte visas när ett möte pågår [1]<br>
Ilgaleri eller aktiv högtalare) |4| Videofönster, där Heart Confect-logotypen och viktig användare till útgáfa.<br>
I Gale Mimiant<br>
Altimant Poata<br>
Parti Visas när ett möte ska stätta och Hantera möte visas när ett möte parti.<br>
Volym och extern USB-mikrofon 13) Reglage för videons useende<br>
Kitiv högtalare) [4] Videofönster, där Heart Connect-l Visias när ett mote ska statta och Hantera möte visas när ett mote pågyal volym och extern USB-mikrofon [3] Reglage för videons utseende för videons utsende för videons utsende för videons utsende för videons utsende för v

## **Figur 2. Programmerare modell 3300 – fönstret Heart Connect**

#### **Lägga till fjärranvändare till ett onlinemöte**

- Lägga till en deltagare
- Ge mötes-ID:t till fjärranvändaren

Lägg till en deltagare:

- 1. Tryck på knappen **Hantera möte** på Heart Connect-skärmen för att visa skärmen **Hantera möte**. Elavuer en del 13300 – förstret Heart Connect-logotypen och viktig andere en del 13300 – förstret Heart Connect<br>
Sindare till ett onlinemöte<br>
Sindare till ett onlinemöte<br>
Sindare till ett onlinemöte<br>
Sindare till ett befin General istoriczne<br>Bernstein, dat Heart Connect-logorypen och vixtug anvandammomaton visas<br>Defense till ett onlinemöte<br>dare till ett onlinemöte<br>dare till ett onlinemöte<br>dare till ett onlinemöte<br>dare till ett onlinemöte<br>dar
- 2. Välj önskade kontakter i listan. Du kan välja kontakter från båda listorna.
- 3. Tryck på knappen **Lägg till en deltagare** för att starta ett samtal till en eller flera valda fjärranvändare.
- 4. De valda kontakterna får ett samtal från den installerade Heart Connectfjärrprogramvaran om de är inloggade i Heart Connect-systemet. Se "Ta emot samtal Experimente The Connect Starmer of the Connect Starmer Connect Starmer Connect Starmer Connect Starmer of the UNITED Starmer Tryck på knappen Hantera möte på Heart Connect Skärmer för att visa skärmer.<br>
Välj önskade kontak Heart Connect-Skarmen for att visa skarmen 1987 Vanhentunut versio. Älä käytä. För landen isolia version. Från båda listorna<br>Lettsamtal till en eller flera<br>de Heart Connect-<br>Systemet Se "Ta emot samtal"<br>Systemet Se "Ta emot samtal"<br>SKR KULLAUR SKR SULLAURA<br>SKR KULLAURAJ 81

9

Så här ger du mötes-ID:t till fjärranvändarna:

- 1. Tryck på knappen **Hantera möte** på Heart Connect-skärmen för att visa skärmen **Hantera möte**.
- 2. Mötes-ID:t visas längst ned till höger på skärmen Hantera möte.
- 3. Ge detta mötes-ID till en eller flera fjärranvändare.

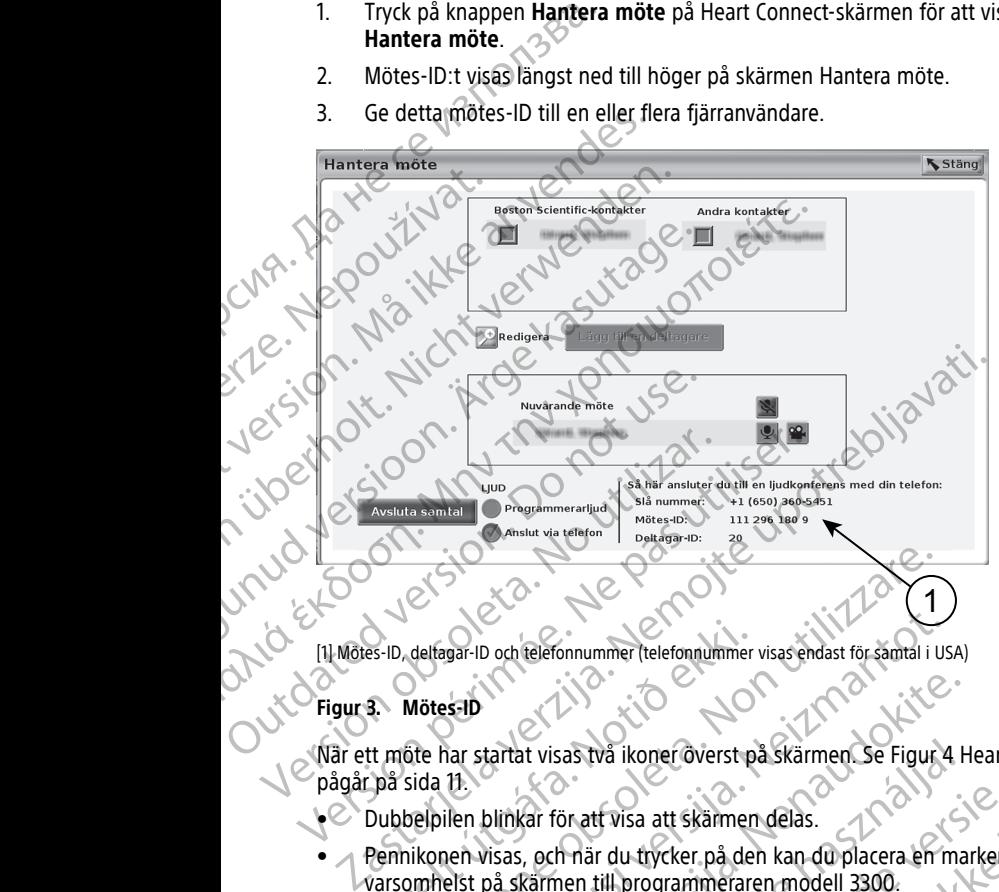

[1] Mötes-ID, deltagar-ID och telefonnummer (telefonnummer visas endast för samtal i USA)

#### **Figur 3. Mötes-ID**

När ett möte har startat visas två ikoner överst på skärmen. Se Figur 4 Heart Connect-möte pågår på sida 11. Frances-ID, deltagar-ID och felefonnummer (telefonnummer<br>
13. Mötes-ID<br>
11. Mötes-ID<br>
12. Mötes-ID<br>
12. Mötes-ID<br>
12. Mötes-ID<br>
12. Mötes-ID<br>
12. Mötes-ID<br>
12. Mötes-ID<br>
12. Mötes-ID<br>
12. Mötes-ID<br>
12. Mötes-ID<br>
12. Möter Versionen versionen med als Stärmen (1997)<br>Versionen versionen versionen versionen versionen versionen versionen versionen versionen versionen versionen<br>Ste har startat visas två ikoner överst på skärmen Se Figury<br>Ste har Novecojusi versija. Neizmantot. ERA NERAN BRANCH Somummer Itelefongummer visas endast for samell i usal<br>Saas Iva ikoner overst på Skarmen Se Figur 4 Heart Connect-mote<br>Saas Iva ikoner overst på Skarmen Se Figur 4 Heart Connect-mote<br>Saas Iva ikoner overst på Skarmen Se Fi Meridian Proceeding Premier Premier Premier Premier Premier Premier Premier Premier Premier Premier Premier Pre<br>And Alexander Premier Premier Premier Premier Premier Premier Premier Premier Premier Premier Premier Premier<br>

Versão obsolutiva. Não vitilize.<br>Sen version. Não vitilize.<br>Sen version. Não vitilize.<br>Sen versão de vitiliza. Não vitilize.<br>Nersão dos expirativa. Não vitiliza.<br>Versão de expirativa. Não

Versiune expirată. Negotitula.<br>Sisteman de Primonia e utiliza.<br>Sisteman de Primonia e utiliza.<br>Sisteman de Primonia e uportiza.<br>Sisteman de Primonia e Sisteman.<br>Negiune e primonia e Sisteman.

złośloń: informatikuszki Zastarela različica. Ne uporabite

Vanhentunut version Anvion.<br>Prophalanticia. Helänkäytä.<br>Prophalanticia. Helänkänd.<br>Prophalantician. Anvion.<br>Starkentunut version. Anvion.<br>Starkentunut version. Anvion.

or siralia. Nerve i kjäldrad<br>etglerad version. Anjänd<br>analdrad version. Anjändra<br>anentynyt version. Anjändrad<br>anentynytelsion. Anjüm.<br>köråldrad vinalan

standardan sürüm. Karalanmayının sürüm.

- Dubbelpilen blinkar för att visa att skärmen delas.
- Pennikonen visas, och när du trycker på den kan du placera en markeringspil varsomhelst på skärmen till programmeraren modell 3300. Ne hastaland verzion in history de la statune etable data de la statunistica de la statunistica de la statunistica de la statunistica de la statunistica de la statunistica de la statunistica de la statunistica de la statun ut wisa att skammendelas.<br>
If wisa att skammendelas.<br>
If wisa att skammendelas.<br>
If why ske brukes be a start of the start of the start of the start of the start of the start of the start of the start of the start of the s

<span id="page-14-0"></span>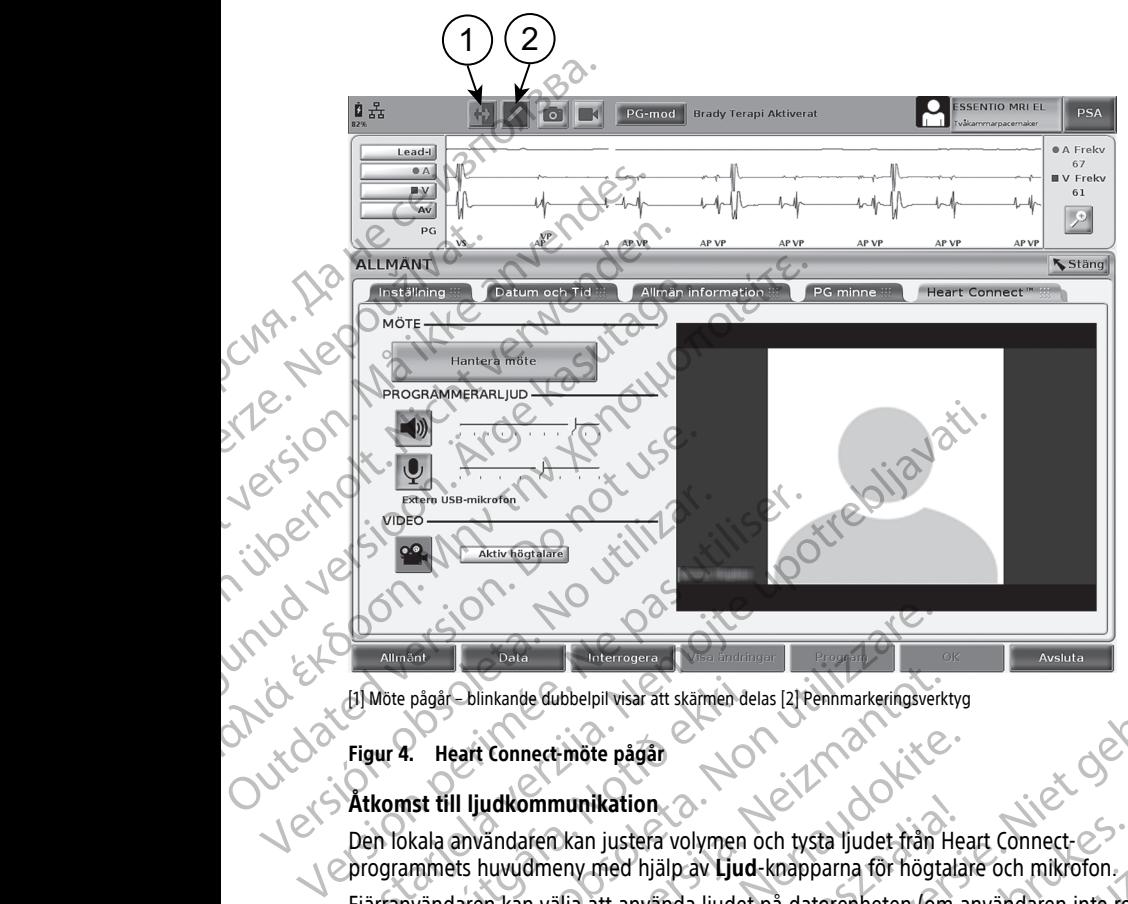

#### **Figur 4. Heart Connect-möte pågår**

#### **Åtkomst till ljudkommunikation**

Den lokala användaren kan justera volymen och tysta ljudet från Heart Connect- $\oslash$ programmets huvudmeny med hjälp av **Ljud**-knapparna för högtalare och mikrofon.

[1] Möte pågår – blinkande dubbelpil visar att skärmen delas [2] Pennmarkeringsverktyg<br> **Figur 4. Heart Connect-möte pågår**<br> **Atkomst till ljudkommunikation**<br>
Den lokala användaren kan justera volymen och tysta ljudet från Fjärranvändaren kan välja att använda ljudet på datorenheten (om användaren inte redan är ansluten). Ljudreglagen finns på skärmen till fjärranvändarens datorenhet. Flytta markören på datorenheten för att visa dialogrutan med ljud-/videomenyraden. Dessutom kan personliga telefoner användas för kommunikation utanför Heart Connect-mötet. pågår blinkande dubbelpil visar att skämren delas [2] Pennmarkeringsverken pågår blinkande dubbelpil visar att skämren delas [2] Pennmarkeringsverken skart Connect mote pågår (12) Pennmarkeringsverken skala användaren kan Colinkande dubbelpil visar att skämen delas [2] Pennmarkeringsverkt<br>
eart Connect möte pågål<br>
III ljudkommunikation<br>
användaren kan justera volymen och tysta ljudet från H<br>
ets huvudmeny med hjälp av Ljud-knapparna för hög Connect-möte pågår<br>
Exploration<br>
Exploration<br>
Exploration<br>
Exploration<br>
Exploration<br>
Exploration<br>
Exploration<br>
Sandaren kan justera volymen och tysta ljudet från Heat<br>
In kan välja att använda ljudet på datorenheten (om a<br> ommunikation<br>
Saren kan justera volymen och tysta ljudet från He<br>
dmeny med hjälp av Ljud-knapparna för högtala<br>
In välja att använda ljudet på datorenheten (om a<br>
glagen finns på skärmen till fjärranvändarens da<br>
enheten miste pågår (1998)<br>
Subelpilitvisar att skamen delas [2] Benhmarkeringsverktyg<br>
2010 – Moster volymen och tysta ljudet från Heart Connect-<br>
Chan justera volymen och tysta ljudet från Heart Connect-<br>
Subelpilit att anns på justera volymen och tysta ljudet från Heart Connect-<br>med hjälp av **Ljud**-knapparna för högtalare och mikrofon.<br>tit använda ljudet på datorenheten (om användaren inte rec<br>finns på skarmen till fjärranvändarens datorenhet. F ion<br>
tera volymen och tysta ljudet från Heart Connect-<br>
Miälp av Ljud-knapparna för högtalare och mikrofon.<br>
Invända ljudet på datorenheten (om användaren inte redan<br>
s på skärmen till fjärranvändarens datorenhet. Flytta<br>

#### **Aktivera videokommunikation**

Programmeraren modell 3300 har ingen inbyggd videokamera, men en extern USBvideokamera kan användas om så önskas. Om videokommunikation används kan användaren stänga av eller slå på den genom att välja **Video**-knappen på Heart Connectprogrammets huvudskärm. för kommunikation utanför Heart Connect-mötet.<br>Versägen inbyggd videokamera, men en extern USB-<br>Jönskas. Om videokommunikation används kan<br>Jen genom att välja **Video**-knappen på Heart Connect-programmets<br>Man välja mellan v Manusia (m. 1987)<br>
Manusia (m. 1987)<br>
Manusia (m. 1988)<br>
Manusia (m. 1988)<br>
Manusia (m. 1988)<br>
Manusia Connect India (m. 1988)<br>
Manusia Connect India (m. 1988)<br>
Manusia Connect India (m. 1988)<br>
Expirative delinger and Manu Byggd videokamera, men en extern USB.<br>
Om videokommunikation används kan<br>
Dom videokommunikation används kan<br>
Dom att välja Video-knappen på Heart Connect-<br>
Sandare med aktiv video<br>
Paral att informationen från den delade<br>

Video från varje fjärranvändare på mötet kan visas på Heart Connect-programmets Galleri, som visar miniatyrvideor av fjärranvändare med aktiv video.

huvudskärm. Den lokala användaren kan välja mellan videoalternativen Aktiv högtalare och<br>Galleri, som visar miniatyrvideor av fjärranvändare med aktiv video.<br>VIKTIGT: Låg anslutningskvalitet kan resultera. I att informatio **VIKTIGT:** Låg anslutningskvalitet kan resultera i att informationen från den delade videoskärmen, som den visas för en fjärranvändare, inte är synkroniserad med den medicinska utrustningens skärm. Om video-/ljudkommunikationen mellan den lokala<br>användaren och fjärranvändaren bryts kan dessutom en fördröjning på cirka 30 sekun<br>användaren och fjärranvändaren bryts kan dessutom en fördrö användaren och fjärranvändaren bryts kan dessutom en fördröjning på cirka 30 sekunder.<br>Användaren och fjärranvändaren bryts kan dessutom en fördröjning på cirka 30 sekunder.<br>Användaren och fjärranvändaren bryts kan dessuto på Heart Connect-programmets<br>an videoalternativen Aktiv högtalare och<br>an videoalternativen Aktiv högtalare och<br>med aktiv video.<br>informationen från den delade.<br>informationen från den delade.<br>informationen mellan den lokala. Exercise Content Programmers<br>
Independent Content Programmers<br>
Aktiv video<br>
Aktiv video<br>
En argynkroniserad med den<br>
Lengthad version. And the Proced of Content Content Content<br>
Prodrammers and the Prodrammers Content Cont Connect-programmets<br>
alternativen Aktiv högtalare och<br>
sürüm. Kullanmayın. Kullanmayın.<br>
Synkroniserad med den<br>
synkroniserad med den<br>
ationen mellan den lokala<br>
dröjning på cirka 30 sekunder.<br>
Child Child Child 11 uppstå innan detta indikeras. Kontakta din lokala IT-avdelning eller Boston Scientific om den låga anslutningskvaliteten kvarstår.

#### **Hantera deltagare**

Den lokala användaren kan hantera åtgärderna nedan avseende fjärranvändare på ett onlinemöte. Användaren får åtkomst till dessa genom att använda knappen **Hantera möte** på Heart Connect-programmets huvudskärm. den laga anslutningskvallteten Karl Hantera deltagare<br>
Den lokala användaren kan hant<br>
onlinemöte. Användaren får åtk<br>
på Heart Connect-programmets<br>
Lägga till en fjärranvändaren<br>
Tysta och aktivera ljudet för Slå på och s

- Lägga till en fjärranvändare till mötet.
	- Tysta och aktivera ljudet för en fjärranvändare.
		- Slå på och stänga av videon för en fjärranvändare.

#### **Avsluta mötet**

Det finns tre sätt att avsluta ett möte:

- 1. Tryck på knappen **Meeting in progress** (blinkande pilar) och sedan på **Bekräfta** för att avsluta mötet.
- 2. Tryck på knappen **Hantera möte** på Heart Connect-programmets huvudskärm, tryck på knappen **Avsluta samtal** och tryck sedan på **Bekräfta** för att avsluta mötet.
- 3. Om du delar skärmen under en patientsession trycker du på knappen **Avsluta session** och sedan på **Avsluta session** i dialogrutan Bekräfta slut på uppföljning. Edgea til en ily<br>
Tysta och aktiv<br>
Slå på och stäl<br>
Slå på och stäl<br>
Det finns tre sätt at<br>
Det finns tre sätt at<br>
det att avsluta mö<br>
att avsluta mö<br>
på knappen A<br>
Sa om du delar s<br>
Session och sk For Forest Tender version.<br>
For Forest Tender version.<br>
For Forest and Slaps in the Slaps of Aktivera ljudet for entry.<br>
Tysta och aktivera ljudet for entry.<br>
Tysta och aktivera ljudet for entry.<br>
Avsluta mötet<br>
Det finns Version der sitt ausgereichnischen Einführen Einer Einer Ständen ausgereichnischen Einführen und ersternte und altracht verwenden.<br>
Version der sätt att ausgereichnischen Einführen und altracht verwenden.<br>
Versicht verwend Slå på och stänga av videon för en fjärter av Avsluta mötet.<br>
Det finns tre sätt att avsluta ett mötet.<br>
Det finns tre sätt att avsluta ett mötet.<br>
Det finns tre sätt att avsluta ett mötet.<br>
2. Tryck på knappen **Hantera mö** I vsta och aktivera ljudet for en fjärranvändare.<br>
Slå på och stänga av videon för en fjärranvändare.<br>
Avsluta mötet<br>
Det finns tre sätt att avsluta ett möte:<br>
1. Tryck på knappen Meeting in progress (blinkand<br>
attavsluta

**NOTERA:** Om den sista fjärranvändaren lämnar mötet avslutas mötet även för den lokala användaren.

# <span id="page-15-0"></span>**Underhålla den lokala Heart Connect-programvaran**

#### **Uppdateringar av den lokala Heart Connect-programvaran**

Programvaruuppdateringar av Heart Connect-programmet levereras online via internet. Se Användarhandboken för programmeringssystemet LATITUDE™ för instruktioner om hur du installerar programvaruuppdateringar4 Du kan också kontakta Boston Scientific med hjälp av informationen som finns på handbokens baksida. attavsluta mötet.<br>
Contra version av Hantera möte på kappen Avsluta samtal och tryck<br>
Contra version och sedan på Avsluta session.<br>
Contra version och sedan på Avsluta session.<br>
MOTERA: Om den sista fjärranvändaren laukand The Version of Avstra samtal och tryck solen och sedan på Avstruta session<br>
Version och sedan på Avstruta session<br>
Version och sedan på Avstruta session<br>
Version och sedan på Avstruta session<br>
Version och sedan på Avstruta På knappen Avsluta samtal och tryck sedan på B<br>3. Om du delar skärmen under en patientsession tryck<br>session och sedan på Avsluta session i dialogru<br>NOTERA: Om den sista fjärranvändaren lämnar möte<br>användaren.<br>Vunderhålla d Tryck på knappen Meeting in progress (blinkande pilar) och sedan partizylstat mötet.<br>
Tryck på knappen **Hantera möte** på Heart Connect-programmets huv<br>
Då knappen **Avsluta samta**l och tryck sedan på **Bekräfta** för att avsl **Exploration Connect Connect for the Indian Alexander Connect propriet for the Indian Alexander Connect propriet for the Indian Alexander Connect propriet for the Indian Alexander Connect propriet for the Indian Alexander** Versionen sista tijarranvandaren lamnar motet avslutas motellingar av den lokala Heart Connect-programvaran andboken för programmeringssystemet LATITUDE The programmeringssystemet LATITUDE The programmeringssystemet LATITU a den lokala Heart Connect-programvarian<br>
Sir av den lokala Heart Connect-programvarian<br>
ppdateringar av Heart Connect-programmer levereras of<br>
photoen för programmeringssystemet LATITUDE<sup>76</sup> för ins<br>
gramvaruuppdateringar

# <span id="page-15-1"></span>**FJÄRRANVÄNDARE: STÄLLA IN OCH ANVÄNDA HEART CONNECT-SYSTEMET**

Fjärranvändare ansluter till möten med Heart Connect-systemet med hjälp av Heart  $^{\circ}$ Connect-fjärrprogramvaran och sin egen iOS-, Android- eller Windows-datorenhet. Med hjälp av Heart Connect-fjärrprogramvaruapplikationen kan användarna ta emot inbjudningar från den lokala användaren för att ansluta till ett möte eller ansluta till ett möte via ett mötes-ID. The Team of Mary Companies and the team of the programmeringssystemet LATITUDE on for programmeringssystemet LATITUDE on for instruction waruuppdateringar<sup>4</sup> Du kan också kontakta Boston Scom finns på handbokens baksida.<br> Elavuppdateringar Du kan också kontakta Boston Schementer<br>Elavuppdateringar Du kan också kontakta Boston Schementer<br>Elavuppdateringar Du kan också kontakta Boston Schementer<br>Elavuppdateringar (DS-, Android-eller Windows-<br>E Sala Heart Connect-programvaran<br>
Kala Heart Connect-programvaran<br>
Kala Heart Connect-programvaran<br>
The Versier Connect programmer levereras online via internet Se<br>
rogrammeringssystemet LATITUDE of instruktioner om hur du<br> Experiment version. Skal in the skal is the skal in the skal in the med Healt Connect-systemet med hijalp av Heart Connect-systemet med hijalp av Heart Connect-systemet med hijalp av Heart Connect-systemet med hijalp av He Version of the thermal media is a wheat the twindows-datorenhet. Media is a motion of the twindows-datorenhet. Media is the twindows-datorenhet. Media is the twindows-datorenhet. Media is the twindows-datorenhet. Media is References and any and a red connect-fiarmore eller ansluta till ett.<br>
Heart Connect-fiarmogramwaran laddas ned<br>
Mas ried och installeras en gång<br>
Star programwaran laddas ned<br>
Star programwaran laddas ned<br>
Star programwar

Mötesinbjudan innehåller anvisningar om hur Heart Connect-fjärrprogramvaran laddas ned<br>och installeras. Programvaran behöver bara laddas ned och installeras en gång. och installeras. Programvaran behöver bara laddas ned och installeras en gång. meet-fjärprogramvaran laddas hed of only the arprogramvaran laddas ned<br>Kalleras en gång<br>Stilleras en gång<br>Stilleras en gång<br>Stilleras en gång<br>Stilleras en gång<br>Stilleras en gång<br>Stilleras en gång<br>Stilleras en gång<br>Stilleras en gång<br>Stilleras en gång<br>Stilleras en gång

4. Din lokala Boston Scientific-representant kan tillhandahålla programvaruuppdateringar till Heart Connect-appen med hjälp av ett USB-minne. otoilateringar till Heart connecting . Använd eine Strand version. Använd version. Använd version. Använd version. Använd version. Använd version. Använd version. Använd version. Använd version. Använd version. Använd vers

# <span id="page-16-0"></span>**Skapa ett användarkonto**

Ett användarkonto behövs för att ansluta till Heart Connect-systemet, ta emot mötessamtal och ansluta till befintliga möten.

#### **Så här skapar du ett användarkonto**:

- 1. Gå till http://heartconnect.bostonscientific.com.
- 2. Välj alternativet för att registrera dig för ett nytt konto och ange den obligatoriska informationen. Ett bekräftelsemeddelande skickas till den e-postadress du har angett.
- Bekräfta aktiveringen av kontot med hjälp av länken i e-postmeddelandet.
- 4. Ange den obligatoriska kontoinformationen för att slutföra kontoinställningen.

**NOTERA:** Med hjälp av den obligatoriska informationen kan användarna av Heart Connect-systemet kontaktas vid behov.

5. Installera det tillhörande programmet enligt beskrivningen i "Installera Heart Connect-<br>Frårrprogramvaran" på sida 13.  $t$ järrprogramvaran" på sida 13 $\oslash$ Ett användarkonto behövs för och ansluta till befintliga mö<br>
Så här skapar du ett använ<br>
1. Gå till http://heartconn<br>
2. Välj alternativet för att<br>
informationen. Ett bekr<br>
informationen. Ett bekr<br>
3. Bekräfta aktiveringen Extra de Montena<br>
23. Bekrafta ak<br>
24. Montena<br>
25. Montena<br>
25. Montena<br>
26. Montena<br>
26. Montena<br>
26. Montena<br>
27. Montena<br>
27. Montena<br>
27. Montena<br>
27. Montena<br>
27. Montena<br>
27. Montena<br>
28. Montena<br>
28. Montena<br>
28. M Formation Connect System And Side Theorem Connect System Kontrol Connect System Red View Connect System Connect System Connect System Connect System Kent Connect System Kent Connect System Kent Connect System Kent Connect Werkelt a ktiveringen av kontot 1997 i 1998 i 1998 var den obligatoriska konton Morent Systemet kontaktas vid<br>
Version under Systemet kontaktas vid<br>
Version under Systemet kontaktas vid<br>
Version under System i på sida 138<br> Ange den obligatoriska kontonino.<br>
Morena: Wed hjälp av den obligatoriska kontonino.<br>
Morena: Wed hjälp av den obligatoriska vid b<br>
Connect-systemet kontaktas vid b<br>
Tärrprogramvaran "på sida 132"<br>
Systemkrav (Anstallera H 1997 - Maria Aktiveringen av kontoinformationen för a Maria ettillhörande programmet enligt behov.<br>
1997 - Maria ettillhörande programmet enligt behov.<br>
1997 - Maria ettillhörande programmet enligt behov.<br>
1998 - Maria et

# **Installera Heart Connect-fjärrprogramvaran** Mariprogramvaran "på sida 132<br>
Version. Verstallera Heart Connect-fjär<br>
Systemkrav<br>
Heart Connect-fjärprogramvaran är utt<br>
Windows operativsystem (dator)<br>
Version. Do not use in Android "mobiloperativsystem (de mo<br>
Android

### <span id="page-16-1"></span>**Systemkrav**

Heart Connect-fjärrprogramvaran är utformad för följande operativsystem:

- $\bigcirc$  Windows™ operativsystem (dator)  $\angle$  ⊘
- iOS™ mobiloperativsystem (de mobila digitala enheterna iPhone™/iPad™)<br>Android™ mobiloperativsystem (mobil digital enhet)<br>Ilera programvaran<br>ir installerar du Heart Compose on
- Android™ mobiloperativsystem (mobil digital enhet)

#### **Installera programvaran**

# **Så här installerar du Heart Connect-fjärrprogramvaran:** Versich einer Systemkrav<br>
Systemkrav<br>
Cheart Connect-fjärrprogramvaran är utfor<br>
Versich Connect-fjärrprogramvaran är utfor<br>
iOS<sup>tw-</sup>mobiloperativsystem (de mob<br>
Android<sup>w-</sup>mobiloperativsystem (de mob<br>
Android<sup>w-</sup>mobiloper

- 1. Gå till http://heartconnect.bostonscientific.com/download.
- 2. Välj alternativet för nedladdning av tillämplig operativsystemsplattform.

**NOTERA:** Programmen för de mobila enheternas plattformar finns i respektive mobilprogramsbutik. För iOS-användare heter programmet Heart Connect Remote Software. För Android-användare heter programmet Heart Connect. Version periodici de montre de mobile entre la montre de mobile de mobile de mobile de mobile de mobile de mobile de mobile de mobile de mobile de mobile de mobile de mobile de mobile de mobile de mobile de la morte de mo S. Installera det tillhörande programmet enligt beskrivningen i Instanting and the transmitted and the Connect-filiar program variant System Kraket Connect-filiar program variant and the rolling operative system (dator)<br>
S Android<sup>ur</sup> mobiloperativsystem (mobil c<br> **stallera programvaran**<br> **har installerar du Heart Connect-fjärrpr**<br> **Gå till http://heartconnect.bostonscient**<br>
Välj alternativet för nedladdning av tillä<br> **NOTERA:** Programmen fö Vindows<sup>im</sup> operativsystem (dator)<br>
25<sup>tm</sup> mobiloperativsystem (de mobila digitala enheterna iPl<br>
indroid<sup>tm</sup> mobiloperativsystem (mobil digital enhet)<br>
era programvaran<br>
installerar du Heart Connect-fjärrprogramvaran:<br>
iå November<br>
The mobile persistem (mobil digital enhet)<br>
programvaran<br>
tallerar du Heart Connect-fjärrprogramvaran<br>
thttp://heartconnect.bostonscientific.com/download.<br>
Iternativet för nedladdning av tillämplig operativsystem Franch Heart Connect-fjärrprogramvaran:<br>
Private du Heart Connect-fjärrprogramvaran:<br>
Privativet för nedladdning av tillämplig operativsystemsp<br>
Programmen för de mobila enheternas plattformar<br>
Programmen för de mobila enh reartonnett.bostonstremint.com/download.<br>et för nedladdning av tillämplig operativsystemsprogrammen för de mobila enheternas plattformar<br>sbutk. För iOS-användare heter programmet Heart Contionen genom att ladda ned install tivsystem (de mobila digitala enheterna iPhone<sup>na</sup>/iPad<sup>na</sup>)<br>perativsystem (mobil digital enhet)<br>dentromect fjärrprogramvärran:<br>dentromect fjärrprogramvärran:<br>tonnect bostonscientific.com/download.<br>per versies of the mobil dladdning av tillämplig operativsystemsplattform.<br>
Men för de mobila enheternas plattformar finns i respektive<br>
För iOS-användare heter programmet Heart Connect.<br>
Ten iOS-användare heter programmet Heart Connect.<br>
Användar

- 3. Starta installationen genom att ladda ned installationsfilen och köra den (för datorprogrammet) eller genom att välja att installera programmet från programbutiken (för mobilprogrammet).
- 4. När installationen är klar startar du programmet och loggar in med hjälp av  $\circ$ användarkontot som du skapade enligt "Skapa ett användarkonto" på sida 13.

**VIKTIGT:** Försäkra dig om att programmet körs och att du är inloggad så att du kan ta emot samtal för onlinemötet från den lokala användaren.

# <span id="page-16-2"></span>**Acceptera kontaktinbjudningar**

Rapa ett användarkonto på sida 13.<br>
Kapa ett användarkonto på sida 13.<br>
Coch att du är inloggad så att du kanta.<br>
Wändaren.<br>
Kapa ett användarkonto på sida 13.<br>
Ne upp of sida 13.<br>
Cock att du kanta.<br>
Kapa ett användarkont En lokal användare som använder Heart Connect-systemet kan lägga till fjärranvändare i en kontaktlista i syfte att ansluta fjärranvändarna under onlinemöten. När en fjärranvändare bjuds in skickas ett e-postmeddelande till fjärranvändaren med en förfrågan om att acceptera inbjudan. Thiada nea Installationshine och Kora den (för matt välja att installera programmet från variantaris) ar du programmet och loggar in med hjälp av så så att du kan ta så så en lokala användaren.<br>
Sammet körs och att du är i Exapa ett användarkonto" på sida 13.<br>
Sters och att du är inloggad så att du kan ta<br>
körs och att du är inloggad så att du kan ta<br>
a användaren.<br>
The media verzienet kan lägga till fjärranvändare i på sida 13.<br>
Reddelande daren. \* To " and the state of the state of the state of the state of the state of the state of the state of the state of the state of the state of the state of the state of the state of the state of the state of the state Preferant lägga till fjärranvändare A. B. Marian version. Güncel olmayan sürüm.

#### **Så här accepterar du kontaktinbjudan:**

- 1. Tryck på länken i e-postmeddelandet. Då öppnas en webbsida för Heart Connectsystemet.
- 2. Logga in med användarkontot som skapats enligt ["Skapa ett användarkonto" på sida](#page-16-0) [13.](#page-16-0) Du får en indikation om att inbjudan har accepterats.

**NOTERA:** Om ett användarkonto ännu inte har skapats väljer du alternativet för att registrera dig för ett nytt konto och följer anvisningarna i "Skapa ett [användarkonto"](#page-16-0) på sida 13 för att skapa kontot. Följ anvisningarna i ["Installera](#page-16-1) Heart Connectfjärrprogramvaran" på sida 13 för att installera det tillhörande programmet. **När ett användarkonto har skapats återgår du till e-postmeddelandet med kontaktinbjudan och följer steg 1 och 2 ovan.** Systemet.<br>
2. Logga in med användarkor<br>
13. Du får en indikation om<br> **NOTERA:** Om ett använd<br>
registera dig för ett nytt k<br>
på sida 13 för att skapa kontaktinning på sida<br> **Användarkonto har skapa kontaktinning på sida anv** For Example 19 State and Samtal for online the state and Salam School of Salam School of Salam School of Salam School of Salam School of Salam School of Salam School of Salam School of Salam School of Salam School of Salam

### <span id="page-17-0"></span>**Ta emot samtal för onlinemöte**

#### **VIKTIGT:**

- Den lokala användaren måste känna till hur den anslutna medicinska utrustningen ska användas på rätt sätt, eftersom nätverkskommunikationen närsomhelst kan fördröjas eller brytas. Om den lokala användaren förlitar sig för mycket på en fjärranvändare kan bruten eller fördröjd nätverkskommunikation leda till patientskada. Francogram<br>
Användarkon<br>
Användarkon<br>
Användarkon<br>
Kontaktinbjur<br>
Kontaktinbjur<br>
Kontaktinbjur<br>
NikTigt:<br>
Den lokala användar<br>
Per fjärranvändare<br>
Per lokala användare<br>
Per fjärranvändare<br>
Per lokala användare<br>
Per lokala Version über and Santal för online måndarkonto har skapats återget användarkonto har skapats återget kontaktinbjudan och följer stegt kontaktinbjudan och följer stegt kontaktinbjudan och följer stegt kontaktinbjudan och fö Acemot samtal för onlinemöt<br>
Version och följer steg 1 o<br>
VERTIGT:<br>
Den lokala användaren måste känna<br>
ska användas på rätt sätt, eftersom n<br>
fördröjas eller brytas. Om den lokala<br>
fjärranvändare kan bruten eller fördrö<br>
p
	- Den lokala användaren ska uppfylla den förväntade kompetensnivån för användning av den anslutna medicinska utrustningen för det avsedda syftet.
	- Mötesdeltagarna ska ha tydliga förväntningar på patientvårdsansvaret hos den lokala användaren respektive fjärranvändarna under ett onlinemöte. Situationer kan uppstå med avseende på patienterna och den anslutna medicinska utrustningen som kräver en snabb åtgärd av den lokala användaren. Den lokala användaren måste vara beredd på att agera i sådana situationer. Aristotele har skapats återgår du till e-po<br>
	kontaktinbjudan och följer steg 1 och 2 ovan.<br>
	Ta emot samtal för onlinemöte<br>
	VIKTIGT:<br>
	Den lokala användaren måste känna till hur den a<br>
	ska användas på rätt sätt, eftersom nä Den lokala användaren maste kanna tika användaren maste kanna tika användare kanna tika användaren kanna beiden en savaden anslutna medicinska utrustning av den anslutna medicinska utrustning med avseende på patienterna oc Version of the start of the start of the start of the start of the start of the start of the start of the start of the start of the start of the start of the start of the start of the start of the start of the start of the Version périodikulat et allemantika et allemantika et allemantika et allemantika et allemantika et allemantika et allemantika et allemantika et allemantika et allemantika et allemantika et allemantika et allemantika et all Den lokala användaren mäste känna till hur den anslutna medicinska<br>
	ska användas på rätt sätt, eftersom nätverkskommunikationen närsom<br>
	fördröjas eller brytas. Om den lokala användaren förlitar sig för myck<br>
	fjärranvändare En anslatīta metodurska attasamigentor det avsedua syretisseleitāgarna skā ha tydlīga förväntningar på patientvārdsamidarna under ett onlinemõte. S<br>avseende på patienterma och den anslutna medicinska utri<br>abb åtgārd av den in et versie aller a versier aller andere versier aller andere versier aller andere versier en versier en versier en versier en versier en versier en versier en versier en versier en versier en versier en versier en versie
		- Försäkra dig om att programmet körs och att du är inloggad så att du kan ta emot samtal för onlinemötet från den lokala användaren.

När en lokal användare startar ett onlinemöte med en kontakt visas institutionens namn (om det har konfigurerats på skärmen Allmän information), och eventuellt platsen (valfritt), för fjärranvändaren tillsammans med alternativknappar för att acceptera eller avböja inbjudan. Klicka eller tryck på alternativet **Acceptera** för att ansluta till mötet. med avseende på patienterna och den anslen snabb åtgärd av den lokala användaren.<br>beredd på att agera i sådana situationer.<br>Försäkra dig om att programmet körs och a<br>samtal för onlinemötet från den lokala användaren starta en respektive njammandaria ander et ominemet en respektive njammandaria ander et ominemet ander ander ander ander ander ander ander ander ander ander ander ander ander ander ander and any ander and any information of the p

# <span id="page-17-1"></span>**Ansluta till onlinemöten**

Det går att ansluta till pågående onlinemöten med hjälp av det mötes-ID som tillhandahålls av den lokala användaren. Klicka eller tryck på alternativet för att ansluta till ett möte i Heart Connect-fjärrprogramvaran och ange mötes-ID:t. Klicka eller tryck på knappen för mötesanslutning för att delta i mötet. t agera i sådana situationer<br>
om att programmet körs och att du är inloggad så att<br>
linemötet från den lokala användaren.<br>
Care startar ett onlinemöte med en kontakt visas inst<br>
urerats på skärmen Allmän information), och mötet från den lokala användaren.<br>
Elstartar ett onlinemöte med en kontakt visas inst<br>
rats på skärmen Allmän information), och eventus<br>
sammans med alternativknappar för att accepteratykk på alternativer<br>
Acceptera för at an den lokala användaren.<br>
ett onlinemöte med en kontakt visas institutionens namn<br>
kärmen Allmän information), och eventuellt platsen (valfritt), visas<br>
Internative **Acceptera** för att ansluta till mötet.<br> **Een**<br>
de onlin emoten med hjälp av det mötes ID som<br>
m. Klicka eller tryck på alternativet för att ansluta till<br>
varian och ange mötes ID sc. Klicka eller tryck på<br>
elta i mötet (St. Klicka eller tryck på<br>
elta i mötet (St. Klicka eller

# <span id="page-17-2"></span>**Delta i onlinemöten**

#### **Visa den lokala användarens delade skärm**

En fjärranvändare kan visa skärmen på programmeraren modell 3300 efter att Heart Connect-samtalet har accepterats.

**VIKTIGT:** Låg anslutningskvalitet kan resultera i att informationen från den delade videoskärmen, som den visas för en fjärranvändare, inte är synkroniserad med den medicinska utrustningens skärm. Om video-/ljudkommunikationen mellan den lokala Report Formation of the Report Formation of the Report Formation of the Report Formation of the Report Formation of the Report Formation of the Report Formation of the Report Formation of the Report Formation of the Report Vanhendel Star Library College Wood Processor and the details are the sum that the details are the synthoniserad med den synthoniserad med den synthoniserad med den synthoniserad med den synthoniserad med den synthoniserad med den synthoniserad med den synth Güncel olmay and the survey of the survey of the survey of the survey of the survey of the survey of the survey of the survey of the survey of the survey of the survey of the survey of the survey of the survey of the surve användaren och fjärranvändaren bryts kan dessutom en fördröjning på cirka 30 sekunder uppstå innan detta indikeras. Kontakta din lokala IT-avdelning eller Boston Scientific om den låga anslutningskvaliteten kvarstår.

#### **Åtkomst till menyalternativ vid visning av den lokala användarens delade skärm**

Fjärranvändaren får åtkomst till de flesta menyalternativ genom att hovra över eller trycka på skärmen. Menyalternativ som exempelvis **Annotera** blir tillgängliga i datorprogramvaran genom att hovra över eller välja menyn **Mer** eller **Visa alternativ** högst upp på skärmen. uppsta innan detta indikeras<br>
den låga anslutningskvalitet<br>
Åtkomst till menyalternativ<br>
Fjärranvändaren får åtkomst<br>
på skärmen. Menyalternativ<br>
datorprogramvaran genom a<br>
högst upp på skärmen.<br>
NOTERA: Användaren får å<br> Formativ Som and The More of Statement (Som and Statement Version of Statement Version of Statement Version of Statement Version (Solar Prince Control Control Control Control Control Control Control Control Control Control

#### **NOTERA:** Menyn **Mer** kanske bara är tillgänglig under helskärmsläge.

**NOTERA:** Användaren får åtkomst till funktionen **Annotera** i ett mobilprogram genom att trycka på pennikonen. Morten Libreries II.<br>
Morten Libreries (Mariamenton Libreries Libreries Libreries Libreries Libreries Libreries Libreries (Mariameter Libreries Libreries Libreries Libreries Libreries Libreries Libreries Libreries (Mariame

#### **Lägga till andra fjärranvändare till ett onlinemöte**

Fjärranvändare kan bjuda in andra fjärranvändare till ett befintligt onlinemöte med en av två metoder – inbjudan eller mötes-ID. Morena: Menopolisky<br>
Morena: Menopolisky<br>
Morena: Menopolisky<br>
Lagga till andra<br>
Lagga till andra<br>
Lagga till andra<br>
Lagga till andra<br>
Lagga till andra<br>
Lagga till andra<br>
Lagga till andra<br>
Lagga till andra<br>
Lagga till andr

#### **Så här lägger du till andra fjärranvändare med hjälp av inbjudan (datorprogram)**:

- 1. Tryck eller klicka på menyalternativet **Bjud in**.
- 2. Tryck eller klicka för att skicka en inbjudan via e-post.
- 3. Ange önskade e-postadresser och skicka e-postmeddelandet.
- 4. Mottagarna får e-postmeddelandet som innehåller mötes-ID:t samt information om de tillgängliga anslutningsmetoderna (URL och telefon) så att de kan ansluta till mötet. Morena: Menyn Mer kanske bara är<br>
(MOTERA: Användaren får åtkomst till<br>
trycka på pennikonen.<br>
Lägga till andra fjärranvändare till e<br>
(Så här lägger du till andra fjärranvän<br>
(Så här lägger du till andra fjärranvän<br>
(Så h - MOTERA: Menyn Mer kanske bara är tillgånglig util funktionen Användaren får åtkomst till funktionen Mer krycka på pennikonen.<br>
Lägga till andra fjärranvändare till ett onlinemötere till andra fjärranvändare till andra f Tryck eller klicka på menyalternativeller<br>
Så här lågger du till andra fjärranvänder<br>
Så här lågger du till andra fjärranvänder<br>
2. Tryck eller klicka på menyalternativ<br>
2. Tryck eller klicka för att skicka en internativel Vallen klicka på menyalternative<br>
1. Tryck eller klicka på menyalternative<br>
2. Tryck eller klicka för att skicka en int<br>
3. Ange önskade e-postadresser och sl<br>
4. Mottagarna får e-postmeddelandet<br>
4. Mottagarna får e-postm Version per la till andra fjärranvändare med 1. Tryck eller klicka på menyalternativet Bjud in 2. Tryck eller klicka för att skicka en inbjudan via<br>
3. Ange önskade e-postadresser och skicka e-po<br>
4. Mottagarna får e-postm En tänk skirkas till andra fjärranvändare till ett befintligt onlingt vå metoder – inbjudan eller mötes-ID.<br>
Så här lägger du till andra fjärranvändare med hjälp av inbjudan (1.<br>
2. Tryck eller klicka på menvälternativet B Inge onskade e-postadresser och skicka e-postmeddelande<br>Vottagarna får e-postmeddelandet som innehåller mötes-ID<br>e tillgängliga anslutningsmetoderna (URL och telefon) så a<br>nötet.<br>Versioner du till andra fjärranvändare med postmeddelandet som innenalier motes-iD:t samt information om<br>slutningsmetoderna (URL och telefon) så att de kan ansluta till<br>ndra fjärranvändare med hjälp av inbjudan (mobilprogram):<br>a menyalternativet Bjud in.<br>a menyalte

#### **Så här lägger du till andra fjärranvändare med hjälp av inbjudan (mobilprogram)**:

- 1. Tryck eller klicka på menyalternativet **Deltagare**.
- 2. Tryck eller klicka på menyalternativet **Bjud in**.
- Tryck eller klicka på programvaran för önskad tjänst i listan som visas (t.ex. e-pos textmeddelande). mötet<br>
I här lägger du till andra fjärranvändare<br>
Tryck eller klicka på menyalternativet Bi<br>
Tryck eller klicka på menyalternativet Bi<br>
Tryck eller klicka på programvaran för öt<br>
textmeddelande).<br>
Ange information om motta ganginga ansiumingsmetoderna (UKL och telefon) så att<br>den klicka på menyalternativet **Deltagare**.<br>Eller klicka på menyalternativet **Deltagare**.<br>Eller klicka på menyalternativet **Bjud in.**<br>Eller klicka på programvaran för ö **au till andra fjärranvandare med njärp av Indjudal**<br>
r klicka på menyalternativet **Biud in**<br>
r klicka på programvaran för önskad tjänst i listan som<br>
r klicka på programvaran för önskad tjänst i listan som<br>
r klicka på me ka på menyalternativet **Bjud in**.<br>Ka på programvaran för önskad fjänst i listan son<br>de).<br>Tion om mottagarna och skicka inbjudan med der<br>Etill mottagarna med mötes-ID:t så att de kan at<br>Etill andra fjärranvändare med hjälp Enyalternativet Bjud in.<br>
Engagrama and för önskad tjänst i listan som visas (t.ex. e-post,<br>
mottagarna ned mötes. ID: t så att de kan ansluta till mötet.<br>
Tradition. Skicka inbjudan med den valda tjänsten.<br>
Tradition. Ska
- 4. Ange information om mottagarna och skicka inbjudan med den valda tjänsten.
- 5. En länk skickas till mottagarna med mötes-ID:t så att de kan ansluta till mötet.

#### **Så här lägger du till andra fjärranvändare med hjälp av mötes-ID (datorprogram)**:

- 1. Tryck eller klicka på menyalternativet för inbjudan så att skärmen för inbjudan öppnas. Mötes-ID:t visas högst upp på skärmen.
- 2. Ge mötes-ID:t till mottagarna så att de kan ansluta till mötet som fjärranvändare. Se ["Ansluta till onlinemöten" på sida 14](#page-17-1).

#### **Så här lägger du till andra fjärranvändare med hjälp av mötes-ID (mobilprogram)**:

- 1. Klicka eller tryck varsomhelst på skärmen för att visa menyalternativen. Mötes-ID:t visas högst upp på skärmen.
- 2. Ge mötes-ID:t till mottagarna så att de kan ansluta till mötet som fjärranvändare. Se<br>"Ansluta till onlinemöten" på sida 14.<br>2. Strandare. Se<br>1. Strandare. Se ["Ansluta till onlinemöten" på sida 14](#page-17-1). Were the total property. The state of the total property of the total property of the total property of the total property of the total property of the total property of the total property of the total property of the tota a skarmence e kan ansluta till mötet som fjärranvändare. Sex architect som fjärranvändare. Sex architect som fjärranvändare. Sex architect som fjärranvändare. Sex architect som fjärranvändare. Sex architect som fjärranvänd Malp av motes ID (mobilprogram): Orion Action sa menyalternativen wotes-lut ... motes-ID (mobilprogram):<br>
Senyalternativen Motes-ID:<br>
motet som fjärranvändare. Senes in Kulland<br>
motet som fjärranvändare. Senes in Kulland<br>
Motel olmandare. Senes in Kullandare.<br>
Motel olmandare. Senes in Kullandare.

#### **Ljudkommunikation**

Det finns två möjliga sätt att ansluta ljudkommunikation vid ett onlinemöte – datorljud och telefonliud.

Datorljud överförs via internetanslutningen till andra mötesdeltagare. Så här upprättar du datorliud under mötet:

1. Om du vill aktivera ljud för mötet:

För fjärranvändare som använder datorer—

• Välj **Anslut till ljud**. Välj sedan **Datorljud** och därefter **Anslut till ljudkonferens via dator**.

För fjärranvändare som använder mobila enheter —

• Tryck på och välj **Ljud/Anslut till ljud** på skärmen och välj sedan **Ring med internetljud/Ring med enhetens ljud**

När datorljud har aktiverats kan det tystas med hjälp av menyalternativen på skärmen. Du kan även justera volymen med de tillgängliga reglagen på datorn eller på den mobila enheten. Det finns två möjliga sätt att ansetelsefonljud.<br>
Datorljud överförs via internetar<br>
datorljud under mötet:<br>
1. Om du vill aktivera ljud för<br>
För fjärranvändare som anvandare som anvandare som anvandare som anvandare som a Eör fjärranvänder (1991)<br>
Välj Ansland<br>
Välj Ansland<br>
Välj Ansland<br>
Välj Ansland<br>
Välj Ansland<br>
Computer (1992)<br>
Välj Ansland<br>
På den mobila<br>
Om du vill ind<br>
På den mobila<br>
Computer (1993)<br>
På den mobila<br>
Computer (1994) 1. Om du vill aktivera ljud för möte<br>För fjärranvändare som använde<br>Välj Anslut till ljud Välj se<br>Välj Anslut till ljud Välj se<br>Välj Anslut till ljud Välj se<br>Välj Anslut till ljud Välj se<br>Välj Anslut till ljud Välj se<br>Välj För fjärranvändare som använder detta version version version version version version version version version version version version version version version version version version version version version version version Via dator.<br>
Via dator.<br>
Tryck på och välj Ljud/Anslut tij internettjud/Ring med enheter<br>
Alexander Market internettjud/Ring med enheter<br>
Skärmen. Du kan även justera volyme<br>
Då den mobila enheten.<br>
Skärmen. Du kan även jus (1990)<br>
1991) Anslut till ljud. Välj sedan Datorljud ocl<br>
1991) Anslut till ljud. Välj sedan Datorljud ocl<br>
1992 - Tryck på och välj Ljud/Anslut till ljud på skä<br>
1993 - Maximum Du kan även Justera volymen med de till<br>
19 Outdoor March and Skärmen. Du kan även justera volyme<br>
Companienten.<br>
Companienten.<br>
Companienten.<br>
Companienten.<br>
Companienten.<br>
Companienten.<br>
Companienten.<br>
Companienten.<br>
Companienten.<br>
Companienten.<br>
Companienten.<br>
Co När datorljud har aktiverats kan det tystas med hjälp av menyalternat<br>
Skärmen. Dok kan även justera volymen med de tillgängliga reglagen p<br>
Da den mobila enheten.<br>
Om du vill inaktivera ljud för mötet:<br>
Om du vill inaktiv

3. Om du vill inaktivera ljud för mötet:

För fjärranvändare som använder datorer—

• Tryck eller klicka på **Lämna datorljud** i menyn **Ljud**.

För fjärranvändare som använder mobila enheter —

• Tryck eller klicka på **Koppla från ljud** i menyn **Mer**.

**Telefonljud** erhålls genom att du ansluter till mötet via telefonen. Så här upprättar du telefonljud under mötet: Version obsolution and the Conduction of the Conduction of the Conduction of the Conduction of the Conduction of the Conduction of the Conduction of the Conduction of the Conduction of the Conduction of the Conduction of t

- 1. Tryck eller klicka på **Phone Call** på ljudmenyn. (För mobilprogram trycker eller klickar du på **Dial in** på ljudmenyn.)
- 2. Ring upp ett av de angivna telefonnumren och följ anvisningarna i telefonen för att ange mötes-ID och deltagar-ID. (För mobilprogram ringer Heart Connect automatiskt upp och anger mötes-ID och deltagar-ID.) Version på den mobila enneten.<br>
Sa en mobila enneten.<br>
För fjärranvändare som använder datorer-<br>
För fjärranvändare som använder mobila enheter<br>
För fjärranvändare som använder mobila enheter<br>
Tryck eller klicka på **Koppla** Fryck ener kirka på Noppla nan nud<br>
inljud under mötet:<br>
Fryck elle klicka på Phone Call på ljudmen<br>
du på Dial in på ljudmenyn.)<br>
du på Dial in på ljudmenyn.)<br>
Ring upp ett av de angivna telefonnumren<br>
ange mötes-ID och d Fryck eller klicka på **Lainia uatorijud** i menyn Ljud.<br>Järranvändare som använder mobila enheter –<br>Tryck eller klicka på **Koppla från ljud** i menyn Mer.<br>**1d** erhålls genom att du ansluter till mötet via telefonen. Så<br>d und k eller klicka på **Koppla från ljud** i menyn **Mer.**<br>
Inalls genom att du ansluter till mötet via telefonen. Så<br>
der mötet:<br>
In klicka på **Phone Call** på ljudmenyn. (För mobilprogram<br> **al in** på ljudmenyn.)<br>
ett av de angiv mötet:<br>
cka på Phone Call på ljudmenyn. (För mobilprogram i<br>
på ljudmenyn.)<br>
av de angivna telefonnumren och följ anvisningarna i<br>
D och deltagar-ID. (För mobilprogram ringer Heart Co<br>
et mötes-ID och deltagar-ID.)<br>
nnumme Ijudmenyn.)<br>
le angivna telefonnumren och följ anvisningarna ich deltagar-ID. (För mobilprogram ringer Heart Co<br>
ötes-ID och deltagar-ID.)<br>
mmer till mötet är inte tillgängliga i alla länder.<br>
n<br>
mmer till mötet är inte ti

**NOTERA:** Telefonnummer till mötet är inte tillgängliga i alla länder.

#### **Videokommunikation**

Videon är till en början inaktiverad när en fjärranvändare ansluter till ett onlinemöte. Du kan slå på eller stänga av videon genom att välja menyalternativen för video på skärmen.

#### **Åtkomst till ljud- och videoinställningar**

För datoranvändare blir ytterligare ljud- och videoinställningar tillgängliga genom att användarna trycker/klickar på cirkumflexikonen (**^**) till höger om videoikonen längst ned till<br>vänster på skärmen. Då visas menyalternativet **Video Settings.**<br>För mobilanvändare blir ytterligare liud- och videoinställfikon vänster på skärmen. Då visas menyalternativet **Video Settings**. m anvander mobila einieter –<br>
på Koppla från ljud i menyn Mer.<br>
An att du ansluter till mötet via telefonen. Så här upprättar du<br>
Mone Call på ljudmenyn. (för mobilprogram trycker eller kirkkar<br>
menyn.)<br>
ettagar-ID. (För m wh.)<br>
an telefonnumren och följ anvisningarna i telefonen för att<br>
an-HD. (För mobilprogram ringer Heart Connect automatiskt<br>
och deltagar-ID.)<br>
I mötet är inte tillgängliga i alla länder.<br>
Examed när en fjärranvändare ans Version of the participate and the term of the participate of the participate of the participate of the participate of the participate of the participate of the participate of the participate of the participate of the part We the the the transfer of the transfer of the transfer of the transfer of the transfer of the transfer of the transfer of the transfer of the transfer of the transfer of the transfer of the transfer of the transfer of the margar am videoikonen längst ned till of a statement Republican of the Control of the Control of Control of Control of Control of Control of Control of Control of Control of Control of Control of Control of Control of Control of Control of Control of Control of Control of Co

För mobilanvändare blir ytterligare ljud- och videoinställningar tillgängliga genom att<br>användarna trycker på **Video Settings** längst ned till vänster på skärmen. användarna trycker på **Video Settings** längst ned till vänster på skärmen. För tillgängliga genom attentiokar på en starte er på skärmen.

#### **Markeringsfunktion för fjärranvändare**

En fjärranvändare kan göra en markering med en pil genom att trycka/klicka på alternativet **Annotate** på menyn **View Options**.

Om ett datorprogram används blir ytterligare menyalternativ tillgängliga om användaren trycker/klickar på menyn **View Options** högst upp på skärmen.

**NOTERA:** Användaren får åtkomst till funktionen **Annotera** i ett mobilprogram genom att trycka på pennikonen.

#### **Lämna ett möte**

En fjärranvändare kan lämna ett onlinemöte genom trycka/klicka på texten **Leave Meeting** längst ned till höger på skärmen.

**NOTERA:** Om den sista fjärranvändaren lämnar mötet avslutas mötet även för den lokala användaren.

# <span id="page-20-0"></span>**Underhålla Heart Connect-fjärrprogramvaran**

#### **Uppdateringar av Heart Connect-fjärrprogramvaran**

När en uppdatering av Heart Connect-fjärrprogramvaran blir tillgänglig meddelas fjärranvändaren via e-post och har då möjlighet att ladda ned och installera uppdateringen. Verkställ uppdateringar så snart det är praktiskt möjligt för att försäkra dig om att alla viktiga ändringar genomförs. Inviter/Klickar pa menyis view MOTERA: Användaren får å<br>
trycka på pennikonen.<br>
Lämna ett möte<br>
En fjärranvändare kan lämna<br>
Meeting längst ned till höge<br>
MOTERA: Om den sista fjär<br>
användaren om den sista fjärranvändaren Meeting längst<br>
MOTERA: Om<br>
användaren<br>
2. **Underhålla**<br>
2. När en uppdateringar<br>
2. När en uppdateringar<br>
2. När en uppdateringen.<br>
2. När en uppdateringen.<br>
2. När en uppdateringen.<br>
2. När en uppdateringen.<br>
2. När en u En fjärranvändare kan lämna ett om Meeting längst ned till höger på som den sista fjärranvändaren.<br>
Morrende version den sista fjärranvändaren.<br>
Mår en uppdateringar av Heart Connected variation.<br>
Mår en uppdateringar av H Meeting längst ned till höger på skä According to the Connect Figure 1990<br>
According to the Connect Figure 1991<br>
Alexander Connect Figure 1991<br>
Alexander Connect Figure 1991<br>
According to the Connect Figure 1991<br>
According to the Connect Figure 1991<br>
Accordin MOTERA: Om den sista fjärranvändaren lämnar m<br>
Manvändaren, etter Connect-fjärrprogramvan<br>
Underhålla Heart Connect-fjärrprogramvan<br>
(A) Mar en uppdatering av Heart Connect-fjärrprogramvan<br>
(A) Mar en uppdatering av Heart Outdoor Contact Connect Transformation Versicher undergranden andet alle data en del andet alle data en del andet alle data en del andet inspection of the state of the condition of the condition of the condition of the condition of the condition of the conditio Nar en uppdatering av Heart Connect-fjärrprogramvaran blir tillgånglig<br>
fjärranvändaren via e-postoch hardå möjlighet att ladda ned och insta<br>
uppdateringen. Verkställ uppdateringar så snart det är praktiskt möjligt<br>
om at

# <span id="page-20-1"></span>**YTTERLIGARE INFORMATION**

# <span id="page-20-2"></span>**EU-importör**

LOCKSON PENTROLOGYSON SCIENTIFIC International B.V., Vestastraat 6, 6468 EX Kerkrade, Nederländerna Version attalia viktiga-andringar genomförs. Jersion er versige i brundarde bylder i kildreden i het versige i brundarde villet og mportors. Non utilizare. Weish and the transfer of the transfer of the transfer of the transfer of the transfer of the transfer of the transfer of the transfer of the transfer of the transfer of the transfer of the transfe However, verzija. Netatrate dia particulatemational B.V., vestastraat di 6468 EX Kerkrade, in the City of the Versies of the Versies of the Ve<br>is the version of the Versies of the Versical Conditions of the Versies of the Versies of the Versies of the Ve

Pasenusi versige skander ikke de Karlingan ikke de Karlingan ikke de Karlingan ikke de Karlingan ikke de Karli<br>Pase do Soletsija. Nenaudokita.<br>Pasenusi versija. Nenasthatis.<br>Pasenusi versija. Nena skander.<br>Pasenusi versija

Elauti verzió. Ne használja:<br>Peopsi verzió. Ne használja:<br>Peopsi verzió. Ne használja:<br>Peopult verzió. Ne használja:<br>Seguit verzi verzión. Na hi

Utdatert version. Skatige brukes.<br>Skalersina. Nemasznajde brukes.<br>Skalersina. Nemasznajde brukes.<br>Skalersina. Skal ikke brukes.<br>Jitalarert version. Skalare. Skalersina.<br>Skalersina. Desoneta. Depositive.

Versão obsolutiva. Não vitilize.<br>Sen version. Não vitilize.<br>Sen version. Não vitilize.<br>Sen versão de vitiliza. Não vitilize.<br>Nersão dos expirativa. Não vitiliza.<br>Versão de expirativa. Não

Nersija, Nerauderatio, Nerauderation Nerauderation Nerauderation Nerauderation Nerauderation or Nie używać.<br>Jersija, Nerasznaniersie, Nie używać.<br>Jersija, Nerauderation Napariitie, Używać.<br>Serveroniersininowana. Nie używać

Versiune expirată. Negotitula.<br>Sisteman de Primonia e utiliza.<br>Sisteman de Primonia e utiliza.<br>Sisteman de Primonia e uportiza.<br>Sisteman de Primonia e Sisteman.<br>Negiune e primonia e Sisteman.

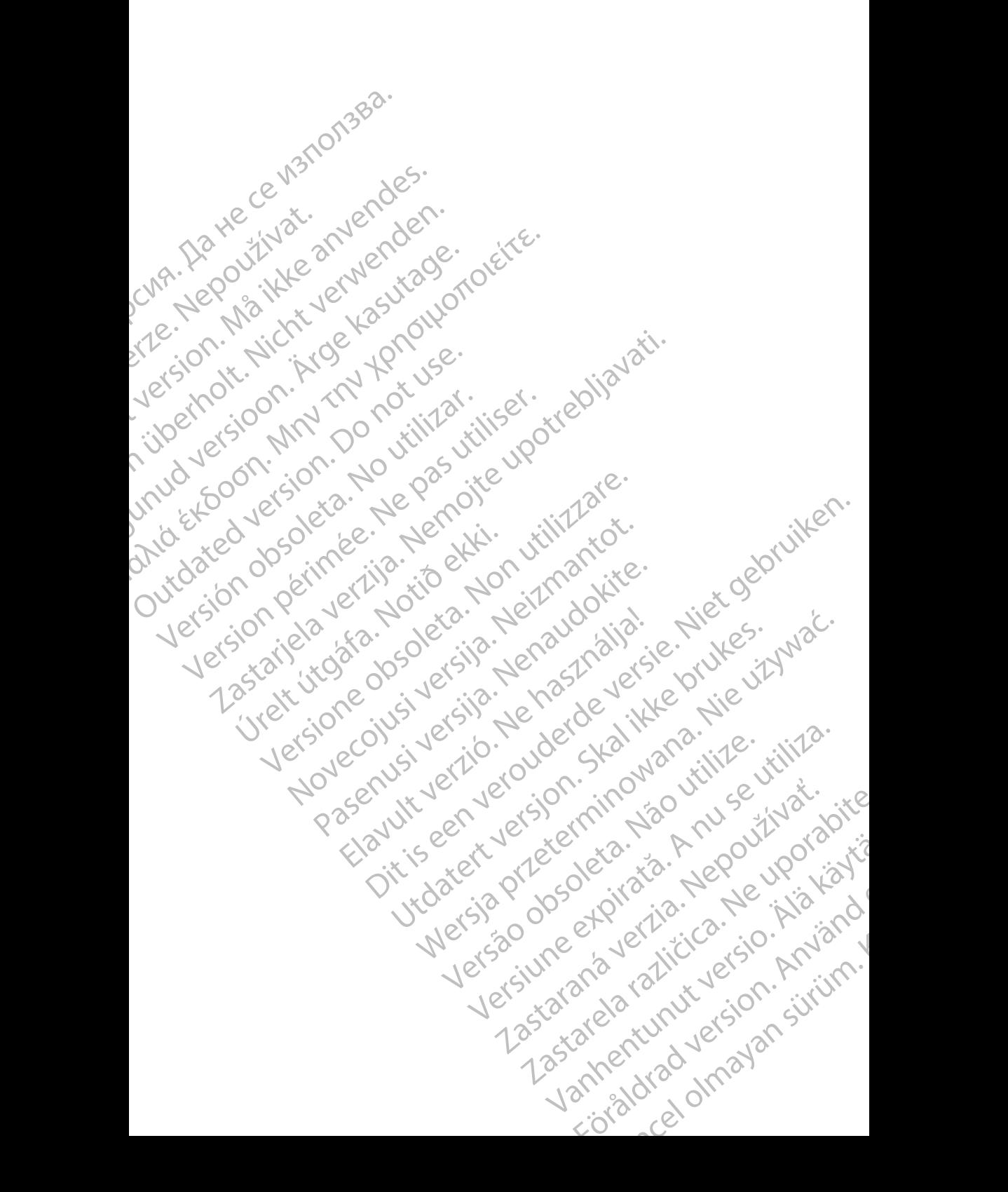

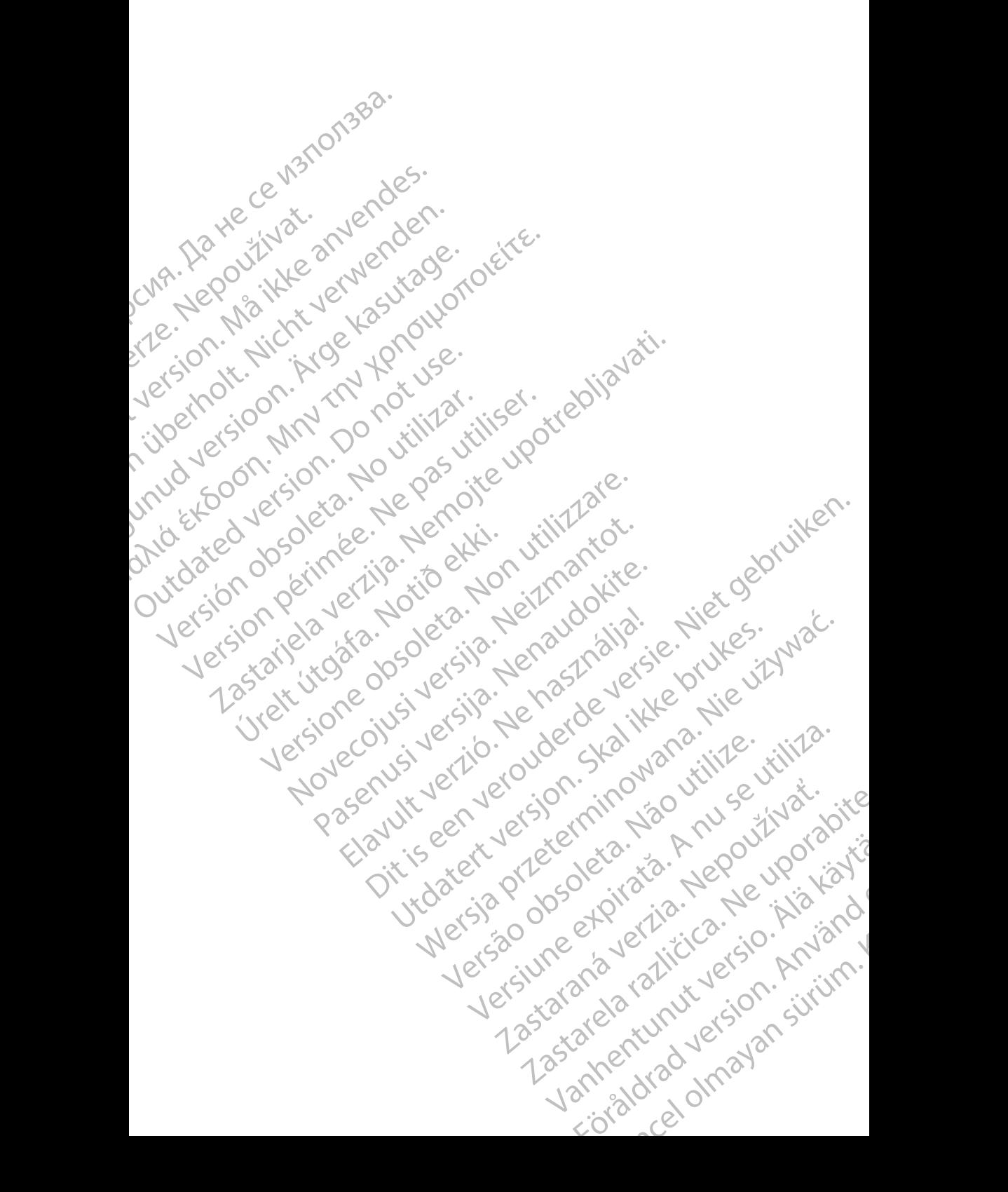

Boston Scientific Corporation 4100 Hamline Avenue North St. Paul, MN 55112-5798 USA

Guidant Europe NV/SA; Boston Scientific Green Square, Lambroekstraat 5D 1831 Diegem, Belgium

Boston Scientific (Australia) Pty Ltd PO Box 332 Botany NSW 1455 Australia Free Phone 1 800 676 133 Free Fax 1 800 836 666 St. Paul, MN 55112-579<br>
St. Paul, MN 55112-579<br>
Green Square, Lambro<br>
Coreen Square, Lambro<br>
21331 Diegem, Belgium<br>
21331 Diegem, Belgium<br>
21331 Diegem, Belgium<br>
21331 Diegem, Belgium<br>
2135 Austral Sports and Reserved Bree Boston Scientific Corporation<br>
4100 Hamline Avenue North<br>
5t. Paul, MN 5512-5798 USA<br>
St. Paul, MN 5512-5798 USA<br>
Courciant Europe NV/SA; Boston Scientific<br>
Contract version. Relation<br>
1831 Diegem, Belgium<br>
21 Contract ver St. Paul, MN 5512-5798 USA<br>
St. Paul, MN 5512-5798 USA<br>
EC REP<br>
Guidant Europe NV/SA, Boston Scientific<br>
Content Square, Lambroekstraat 5D<br>
CV Green Square, Lambroekstraat 5D<br>
CV Green Square, Lambroekstraat 5D<br>
CV Green S AREA CONTRACTES<br>
ACAN Content Supplem Belgium<br>
ACAN Coreen Square, Lambroekstraat 5D<br>
ACAN Green Square, Lambroekstraat 5D<br>
ACAN Green Selgium<br>
ACAN Boston Scientific (Australia) Pty Ltd<br>
ACAN Boston Scientific (Australia) (A) CONTRACTED EXERCISE CONTRACTED AND CONTRACTED AND CONTRACTED AND CONTRACTED AND CONTRACTED AND CONTRACTED AND CONTRACTED AND CONTRACTED AND CONTRACTED AND CONTRACTED AND CONTRACTED AND CONTRACTED AND CONTRACTED AND CO CONTROLLATED VERSION CONTROLLATED VERSION CONTROLLATED VERSIONS CONTROLLATED VERSIONS CONTROLLATED VERSIONS CONTROLLATED VERSIONS CONTROLLATED VERSIONS CONTROLLATED VERSIONS CONTROLLATED VERSIONS CONTROLLATED VERSIONS CONT Version SW 1455 Australia<br>
Free Phone 1800 836 666<br>
Free Fax 1800 836 666<br>
WWW.bostonscientific.com<br>
WWW.bostonscientific.com<br>
Version period period period of the passes of the passes of the passes of the passes of the pas AUS Boston Scientific (Rustralia) Pty Ltd. (2013)<br>PO Box 332<br>Potany NSW 1455 Australia (2013)<br>Free Pax 1 800 836 666 32<br>Free Pax 1 800 836 666 32<br>Free Pax 1 800 836 666 32<br>Www.bostonscientific.com<br>News Marghis reserved (27

www.bostonscientific.com

1.800.CARDIAC (227.3422)

+1.651.582.4000

© 2020 Boston Scientific Corporation or its affiliates. Urelt útgáfar sammint ambar í Notið Kirk Werde Content Mercine Content Content Content Content Content Content Content Content Content Content Content Content Content Content Content Content Content Content Content Content Content Content Content Content Content Rascrutt Jech Jersion, Mary Marian Dit is are et versien in daar drie versien in de versier in de versien in de versien in de versien in de versie<br>Distrikt versie-berauderde versie versien in de versier versien in de versien van de versien van de versien in

Elauti verzió. Ne használja:<br>Peopsi verzió. Ne használja:<br>Peopsi verzió. Ne használja:<br>Peopult verzió. Ne használja:<br>Seguit verzi verzión. Na hi

Utdatert version. Skatige brukes.<br>Skalersina. Nemasznajde brukes.<br>Skalersina. Nemasznajde brukes.<br>Skalersina. Skal ikke brukes.<br>Jitalarert version. Skalare. Skalersina.<br>Skalersina. Desoneta. Depositive.

Versão obsolutiva. Não vitilize.<br>Sen version. Não vitilize.<br>Sen version. Não vitilize.<br>Sen versão de vitiliza. Não vitilize.<br>Nersão dos expirativa. Não vitiliza.<br>Versão de expirativa. Não

Nersija, Nerauderatio, Nerauderation Nerauderation Nerauderation Nerauderation Nerauderation or Nie używać.<br>Jersija, Nerasznaniersie, Nie używać.<br>Jersija, Nerauderation Napariitie, Używać.<br>Serveroniersininowana. Nie używać

Versiune expirată. Negotitula.<br>Sisteman de Primonia e utiliza.<br>Sisteman de Primonia e utiliza.<br>Sisteman de Primonia e uportiza.<br>Sisteman de Primonia e Sisteman.<br>Negiune e primonia e Sisteman.

All rights reserved. 92302087-011 SV OUS 2020-06

# t **en antilita arte di lui predi lituliste di li**tuli November 1976 of the Research of the Stript of the Construction of the Construction of the Construction of the Construction of the Construction of the Construction of the Construction of the Construction of the Constructio 21° sloh: rinno verzida.<br>Jesperaná západníka verzida.<br>1912 slovenská západníka velovna<br>2010 slovenská západníka velovna<br>2010 slovenská západníka velovna Castarela različica. Ne uporabite. Vanhentunut versio. Älä käytä. Föråldrad version. Använd ej. Sürüm. Kullanmayın sürüm.<br>Güncüm. Kullanmayın. Kullanmayın.